# User's Manual

An Intel Socket 478 Processor Based Mainboard (400/533MHz)

Supports PC1600/2100/2700 Memory Modules (DDR Memory)

#### **TRADEMARK**

All products and company names are trademarks or registered trademarks of their respective holders.

These specifications are subject to change without notice.

Manual Revision 1.0 October 08, 2002

# Table of Contents

# Page

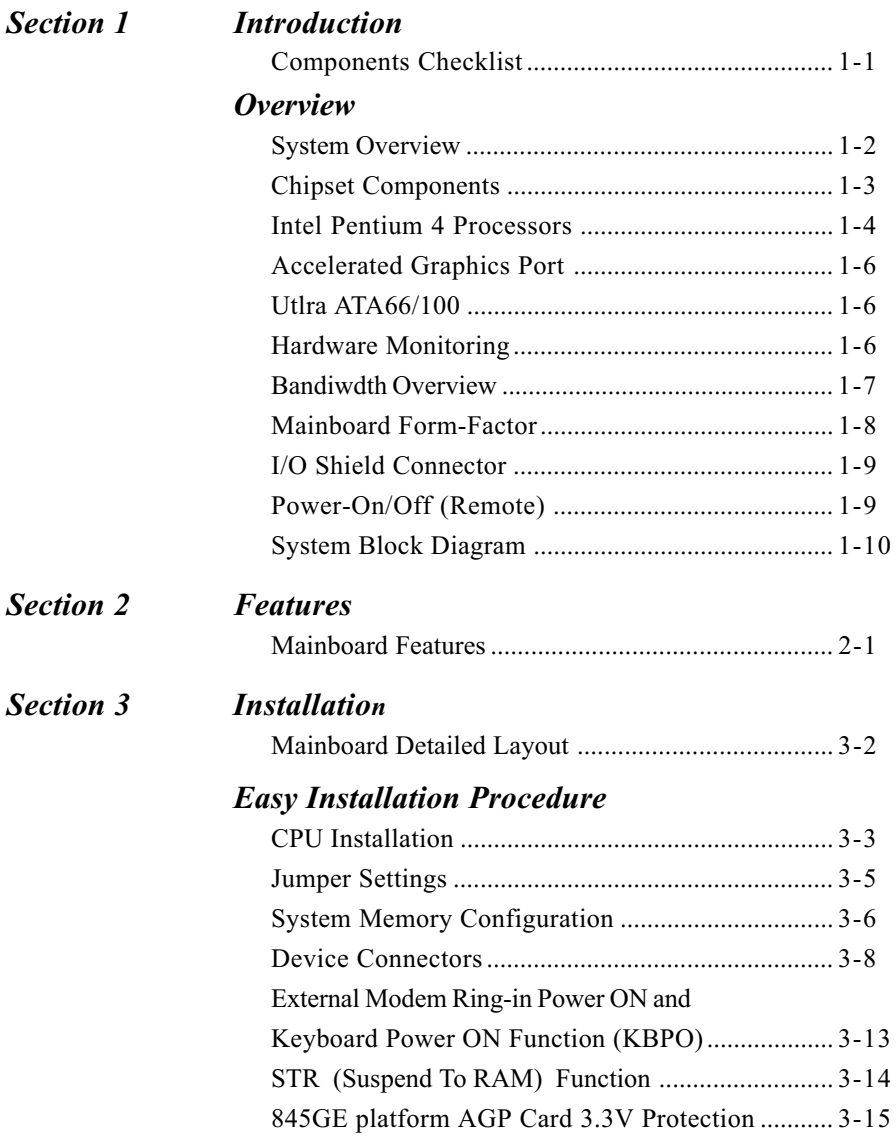

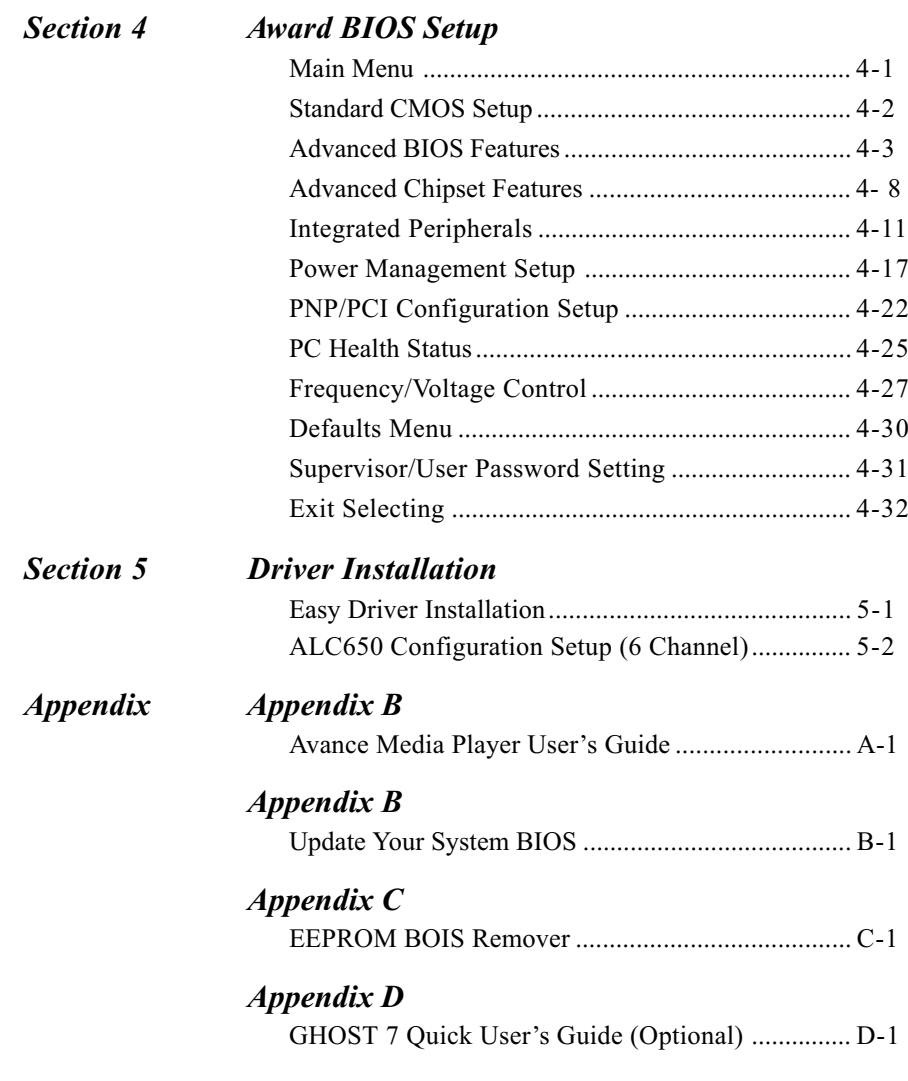

# **Introduction**

# Section 1 **INTRODUCTION**

# Package Contents

#### **Contents**

- A. (1) Mainboard
- B. (1) User's manual
- C. (1) Floppy ribbon cable
- $D.$  (1) ATA-66/100 Hard drive ribbon cable
- E.  $(1)$  Driver and utility

#### **Optional Item**

- F. (1) COM2 port cable
- G. (1) USB2.0 Cable
- H. (1) Bluetooth Module
- I.  $(1)$  SPD650 card

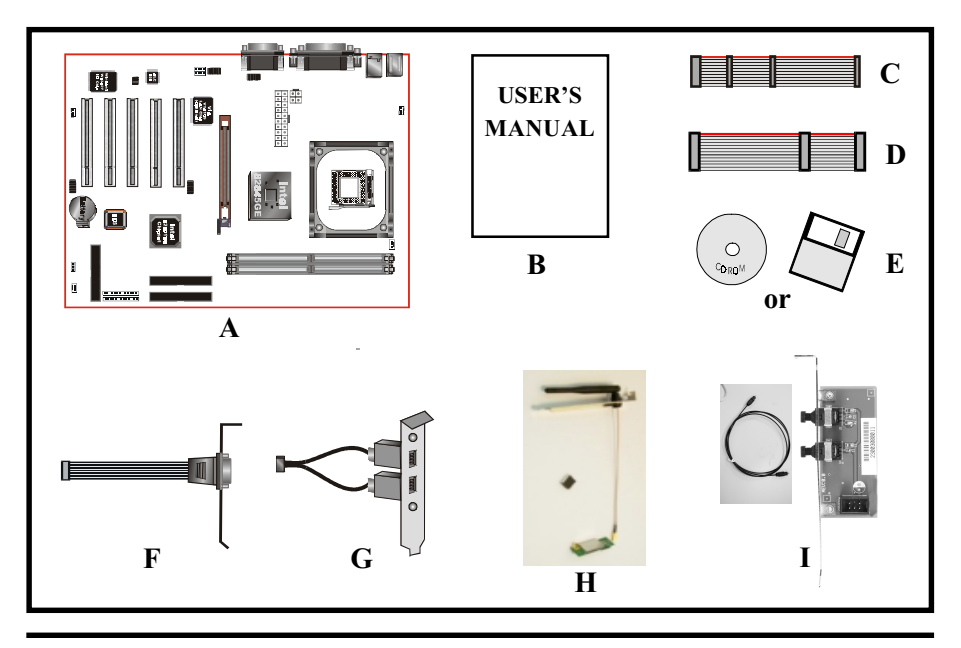

# **System Overview**

This board is designed with Intel<sup>®</sup> 845GE chipset. The Intel<sup>®</sup> 845GE chipset includes GMCH(FW82845GE), ICH4(FW82801DB) and FWH three chips. The Intel<sup>®</sup> 845GE chipset is designed for Intel's FC-PGA2 socket 478 package architecture and support the 4X capability of the AGP 2.0 Interface Specification. A new chipset component interconnect, the hub interface, is designed into the Intel<sup>®</sup> 845GE chipset to provide more efficient communication between chipset components.

Support of AGP 4X, 266/333MHz DDR SDRAM and the hub interface provides a balanced system architecture for the Pentium<sup>®</sup> 4 in the Socket 478 architecture processor minimizing bottlenecks and increasing system performance. By increasing memory bandwidth to 2.128GB/s through the use of AGP 4X, the Intel<sup>®</sup> 845GE chipset will deliver the data throughput necessary to take advantage of the high performance provided by the powerful Pentium<sup>®</sup> 4 in the Socket 478 architecture processor.

The Intel<sup>®</sup> 845GE chipset architecture removes the requirement for the ISA expansion bus that was traditionally integrated into the I/O subsystem of Intel chipsets. This removes many of the conflicts experienced when installing hardware and drivers into legacy ISA systems. The elimination of ISA will provide true plug-and play for the Intel<sup>®</sup> 845GE platform.

Intel<sup>®</sup> 845GE chipset contains three core components: the Graphic Memory Controller Hub (GMCH), the I/O Controller Hub (ICH4) and the Firmware Hub (FWH). The GMCH integrates the data transfer rate of 400/533MHz, Pentium® 4 processor bus controller, AGP 2.0 controller, 266/333MHz DDR SDRAM controller and a high-speed hub interface for communication with the ICH4. The ICH4 integrates an UltraATA/66/100 controller, USB host controller, LPC interface controller, FWH interface controller, PCI interface controller, and a hub interface for communication with the GMCH. The Intel<sup>®</sup> 845GE chipset will provide the data buffering and interface arbitration required to ensure that system interfaces operate efficiently and provide the system bandwidth necessary to obtain peak performance the Pentium® 4 in the Socket 478 architecture.

# **Chipset Components**

The Intel<sup>®</sup> 845GE chipset consists of the Graphic Memory Controller Hub (GMCH), the I/O Controller Hub (ICH4) and the Firmware Hub (FWH).

#### • Graphic Memory Controller Hub (GMCH)

The GMCH provides the interconnect between the DDR SDRAM and the system logic. It integrates:

- Support for single processor with a data transfer rate of 400/533MHz.
- 200/266/333MHz DDR SDRAM interface supporting 2GB of DDR SDRAM.
- 4X 1.5V AGP interface (Only support 1.5V on AGP interface).
- Downstream hub link for access to the ICH4.

#### • I/O Controller Hub (ICH4)

The I/O controller Hub provides the I/O subsystem with access to the rest of the system. Additionally, it integrates may I/O functions. The ICH4 integrates:

- Upstream hub link for access to the GMCH
- 2 Channel Ultra ATA/33/66/100 Bus Master IDE controller
- USB controller
- SMBus controller
- FWH interface
- LPC interface
- PCI 2.2 interface
- Integrated System Management Controller
- Integrated LAN Controller

#### $\bullet$  Firmware Hub (FWH)

The FWH component is a key element to enabling a new security and manageability infrastructure for the PC platform. The device operates under the FWH interface and protocol. The hardware features of this device include a unique a Random Number Generator (RNG), register-based locking, and hardwarebased locking.

# Intel Pentium 4 processors

Formally known as the Willamette, the Pentium<sup>TM</sup> 4 is the next generation IA-32 processor from Intel. This next generation design is based upon a new microarchitecture that brings higher clock speeds and performance than previous processors could deliver. Among other advanced features the Pentium 4 offers Streaming SIMD extensions 2, Advanced Dynamic Execution, Hyper Pipelined Technology, and a data transfer rate of 400/533MHz system bus.

#### **Streaming SIMD Extensions 2**

Building upon the foundations of core features of their previous line of processors the Pentium 4, this new version introduces Streaming SIMD Extensions 2 technology commonly referred to as SSE2. But what does this mean? SIMD stands for Single Instruction Multiple Data. Usually, processors process one data element in one instruction, called Single Instruction Single Data, or SISD. In contrast, with Single Instruction Single Data (SISD), SIMD has the ability to process more than one piece of data element during one instruction.

This technology is useful for 3D graphics applications that handle considerable amounts of floating-point numbers. With SIMD applications such as 3D graphics will be able to processor more data per instruction when equates to better performance. This technology adds 144 new instructions to the CPU core that can be used in a wide variety of applications. Software programmers can for example, take advantage of these new instructions and write more optimized code that take advantage of newer SIMD double-precision floating-point, integer, and cache ability instructions. In theory this will enable better next generation services such as Interactive Digital TV to be produced.

#### **Advanced Dynamic Execution**

Advanced Dynamic Execution describes the improved implementation and abilities over the older P6 processor line's out-of-order decoupled super scalar execution. Dynamic execution allows instructions to the processor to be executed without the need to do so in order. The ability to do this can add a significant performance increase versus ordered execution.

#### Hyper Pipelined Technology & 400/533MHz System Bus

Hyper Pipelined Technology doubles the pipeline depth the Pentium 4 delivers to 20 stages. This significantly increases the performance and frequency capabilities. Pentium 4 also introduces a 400/533MHz system bus as opposed to the 100 and 133MHz bus seen in previous Pentium III processors. This allows 3.2Gbvtes per second of throughput while the Pentium III had a limited 1.06Gbyte/s throughput. Willamette will reportedly be introduced in the 0.18-micron using aluminum.

#### **Hyper-Threading Technology**

Hyper-Threading Technology is a new features in the IA-32 Intel Architecture that provides a performance boost for future Intel-32 processors based on the Intel  $NetBurst^{TM}$  micro architecture. This technology enables a single processor to run two separate threads simultaneously, this arrangement looks like two processors. Hyper-Threading Technology makes a single physical processor appear as multiple logical processors, there is one copy of the architecture state for each logical processor, and the logical processor share a single set of physical execution resources. From a software or architecture perspective, this means operating systems and user programs can schedule processors or threads to logical processors as they would on conventional physical processors in a multi-processor system. From a micro architecture perspective, this means that instructions form logical processors will persist and execute simultaneously on shared execution resources.

#### For more information about all the new features the Pentium 4 delivers *check* out the Intel website at http://www.intel.com

# Accelerated Graphics Port (AGP or A.G.P.)

Typically, 3D graphics rendering requires a tremendous amount of memory, and demands ever increasing throughput speed as well. As 3D products for the personal computer become more and more popular, these demands will only increase. This will cause a rise in costs for both end users and manufacturers Lowering these costs as well as improving performance is the primary motivation behind AGP. By providing a massive increase in the bandwidth available between the video card and the processor, it will assist in relieving some of these pressures for quite sometime.

The board provides the AGP 2.0 interface. The AGP Interface Specification revision 2.0 enhances the functionality of the original AGP Interface Specification (revision 1.0) by allowing 4X data transfers (4 data samples per clock) and 1.5 volt (power supply) operation. The AGP 2.0 interface, along with SDRAM memory technology, allows graphics controllers to access main memory at over 1GB/s. In order to match the 4X AGP Card. The board used the Universal AGP connector. (1.5 volt AGP Card supports only).

# **Ultra ATA/66/100**

The ICH4 provides two channel Ultra ATA/66/100 Bus Master IDE controllers, that support Ultra ATA/66/100 protocols, perfect for such demanding applications as real-time video, multimedia, and high performance operating system. A new IDE cable is required for Ultra ATA/66/100. This cable is an 80 conductor cable; however the connectors are, of course, backwards compatible with ATA/33.

# **Hardware Monitoring**

Hardware monitoring allows you to monitor various aspects of your systems operations and status. The features include CPU temperature, voltage and RPM of fan.

# **Bandwidth Overview**

Table 1 provides a summary of the bandwidth requirements for the Intel® 845GE chipset.

| Interface                  | Clock Speed<br>(MHz) | Samples Per<br><b>Clock</b> | Data Rate<br>(Mega-samples/s) | Data Width<br>(Bytes) | <b>Bandwidth</b><br>(MB/s) |
|----------------------------|----------------------|-----------------------------|-------------------------------|-----------------------|----------------------------|
| CPU Bus                    | 100/133              | 4                           | 400/533                       | 8                     | 3200/4264                  |
| <b>DDR</b><br><b>SDRAM</b> | 100/133/166          | 2                           | 200/266/333                   | 8                     | 1600/2128/2664             |
| AGP 2.0                    | 66.6                 | 4                           | 266                           | 4                     | 1066                       |
| <b>Hub Link</b>            | 66.6                 | 4                           | 266                           |                       | 266                        |
| <b>PCI 2.2</b>             | 33.3                 |                             | 33.3                          | 4                     | 133                        |

Table 1: Intel® 845GE platform Bandwidth Summary

# Mainboard Form-Factor

The board is designed with ATX form factor - the latest industry standard of chassis. The ATX form factor is essentially a Baby-AT baseboard rotated 90 degrees within the chassis enclosure and a new mounting configuration for the power supply. With these changes the processor is relocated away from the expansion slots, allowing them all to hold full length add-in cards. ATX defines a double height aperture to the rear of the chassis which can be used to host a wide range of onboard I/O. Only the size and position of this aperture is defined, allowing PC manufacturers to add new I/O features (e.g.; TV input, TV output, joystick, modem, LAN, audio, etc.) to systems. This will help systems integrators differentiate their products in the marketplace, and better meet your needs.

- By integrating more I/O down onto the board and better positioning the hard drive and floppy connectors material cost of cables and add-in cards is reduced
- By reducing the number of cables and components in the system, manufacturing time and inventory holding costs are reduced and reliability will increase.
- By using an optimized power supply, it's possible to reduce cooling costs and lower acoustical noise. An ATX power supply, which has a sidemounted fan, allows direct cooling of the processor and add-in cards making a secondary fan or active heatsink unnecessary in most system applications.

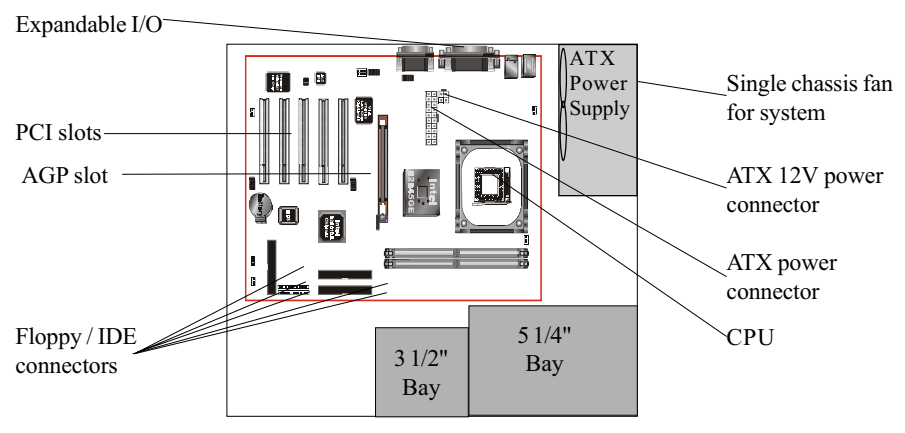

Figure 2: Summary of ATX chassis features

# I/O Shield Connector

The board is equipped with an I/O back panel. Please use the appropriate I/O shield  $(figure 3)$ .  $RJA5$   $IAN$ 

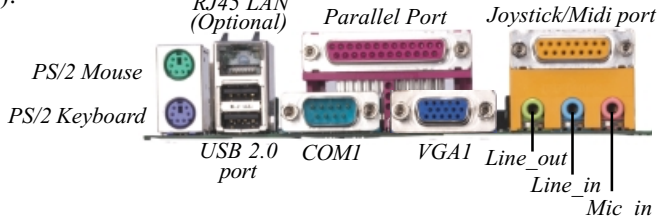

Figure 3: I/O back panel layout

# Power-On/Off (Remote)

The board has a single 20-pin and 4-pin connector for ATX or ATX12V power supplies (Figure 4). For ATX or ATX12V power supplies that support the **Remote On/Off** feature, this should be connected to the mainboard front panel PW ON connector for the computer power On/Off button.

The board has been designed with "Soft Off" function. You can turn off the system two ways: pressing the front panel power On/Off button, using the "Soft Off" function (incorporated in the mainboard's onboard circuit controller) that can be controlled by an operating system such as Windows®ME/2000/98/95.

- Note: For maintaining the DDR SDRAM power during STR (ACPI S3) function, it is strongly recommend to use ATX or ATX12V power supplies that have a +5VSB current of  $(>=)$  1A (1000mA). Please check the 5VSB's specification that has been printed on the ATX or ATX12V power supply's outer case.
- The board requires a minimum of 250 Watt ATX or ATX 12V power supply to Note: operate. Your system configuration (amount of memory, add-in cards, peripherals, etc.) may exceed the minimum power requirement but to ensure that adequate power is provided, use a 300 Watt (or greater) ATX or ATX 12V power supply.

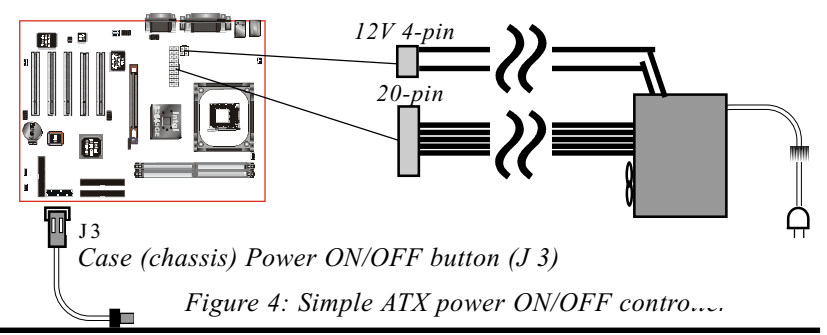

# System Block Diagram

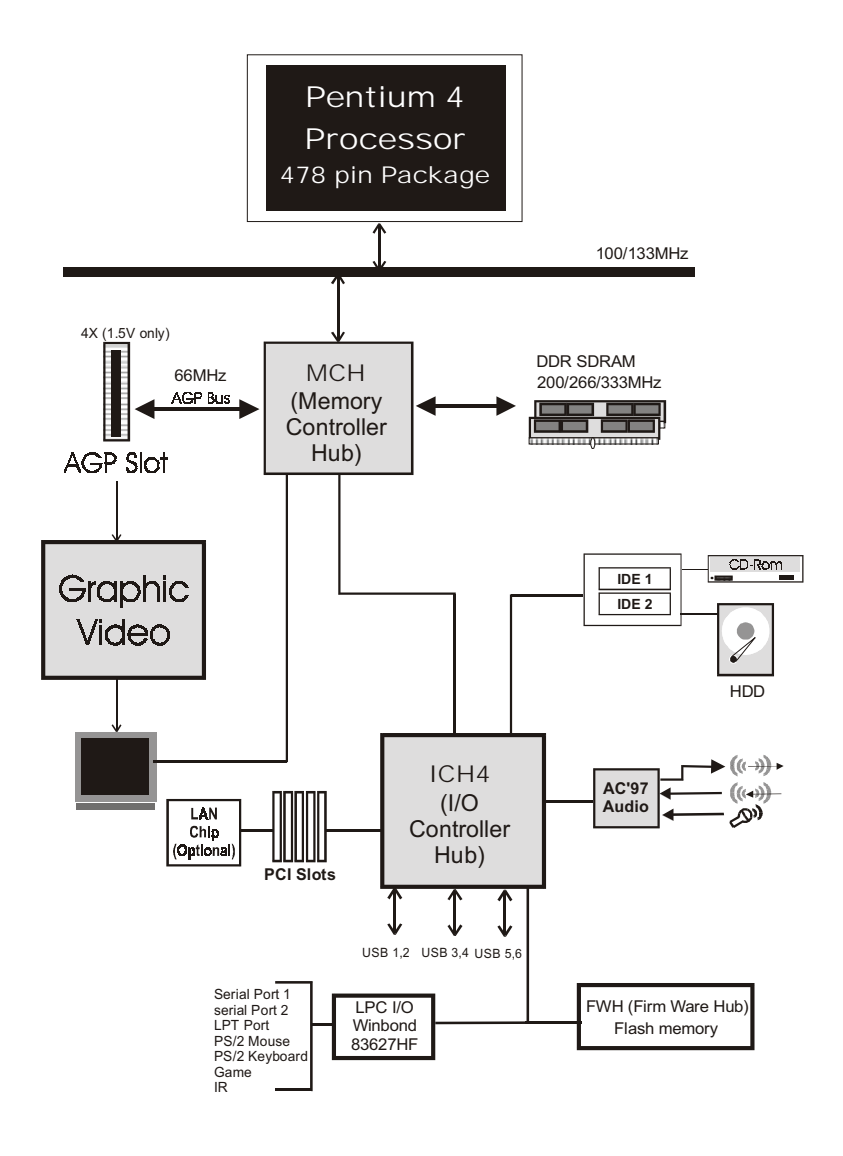

Figure 5: System Block Diagram

# Section 2 **FEATURES**

# Mainboard Features:

# **PROCESSOR**

- Socket 478 Intel<sup>®</sup> Pentium<sup>®</sup> 4 processor from 1.4 to 2.8GHz
- Supports Hyper-Threading Technology

Enabling the functionality of Hyper-Threading Technology for your computer system requires ALL of the following platform Components:

An Intel<sup>®</sup> Pentium<sup>®</sup> 4 Processor with HT Technology.  $C$ PII.

**Thipset:** An Intel<sup>®</sup> Chipset that supports HT Technology.

 $\mathcal{F}$  RIOS. A BIOS that supports HT Technology and has it enabled.

 $\circ$  OS: An operating system that supports HT Technology.

## **CHIPSET**

- Intel 82845GE Chipset  $(82845GE + ICH4)$ 

#### **Front Side Bus**

 $-400/533MHz$ 

#### **DRAM MODULE**

- 184pin DDR DIMM x 2 for  $PC1600/2100/2700$  Memory
- DRAM Size:  $64MB$  to  $2GB$

## **EXPANSION SLOT**

- $-$  PCI  $x$  5
- 4X AGP x 1 (For AGP and ADD card, 1.5V only)

#### ONBOARD I/O

- Winbond 83627HF-AW LPC I/O integrated with keyboard, mouse, FDD, fast IR, power on function, and parallel and serial, and game ports

## **ONBOARD PCI / IDE**

Intel 82801DB/ICH4 Controller

- PCI Rev. 2.2 Compliant
- ACPI Compliant Power Management
- PCI Bus IDE Port with PIO /**Ultra DMA-66/100** x 2 (Up to 4 Devices)

#### ◆ Onboard LAN (Optional)

- Integrate 10/100 Mp fast Ethernet controller in VIA VT6105 LAN chipset by RJ-45 connector

#### **Built-in VGA**

- Intel Extreme Graphics

#### $\bullet$  I/O CONNECTOR

- PS/2 Mouse and PS/2 style Keyboard
- COM1, COM2 by extra RS232 cable, Printer, Audio-in/out, MIC & Game port connectors

## **IISR**

- Supports USB2.0 specification
- USB connector x 6 (4 for Optional)
- USB3 can support bluetooth module

## ◆ Built-in AC97 Digital Audio (By Realtek ALC650)

- Compliant with AC97 2.2 Specification
- 6 channel slot selectable DAC output for multi-channel applications
- Supports digital SPDIF function

#### $\triangle$  BIOS

- Award Plug & Play BIOS

## **EXTENDED FUNCTION**

- Supports Hardware Monitoring Function by W83627HF-AW
- Supports exclusive KBPO (Keyboard Power ON) Function
- Supports STR (Suspend To RAM) power saving Function
- Supports Wake-On-LAN Function
- Supports CPU Clock and Ratio Settings via BIOS
- Supports CPU Vcore, AGP and memory Voltage Settings via BIOS
- Supports "Magic Health" and "Easy Boot" Function
- Supports Asynchronous Transfer Mode between PCI & FSB
- Supports Programmable AGP/PCI clock output frequency with 1MHz increment
- Supports AGP 1.5V Protection

## **FORM FACTOR**

 $-305$ mm x 220mm ATX Size

# **Features**

# Page Left Blank

# Section 3 **INSTALLATION**

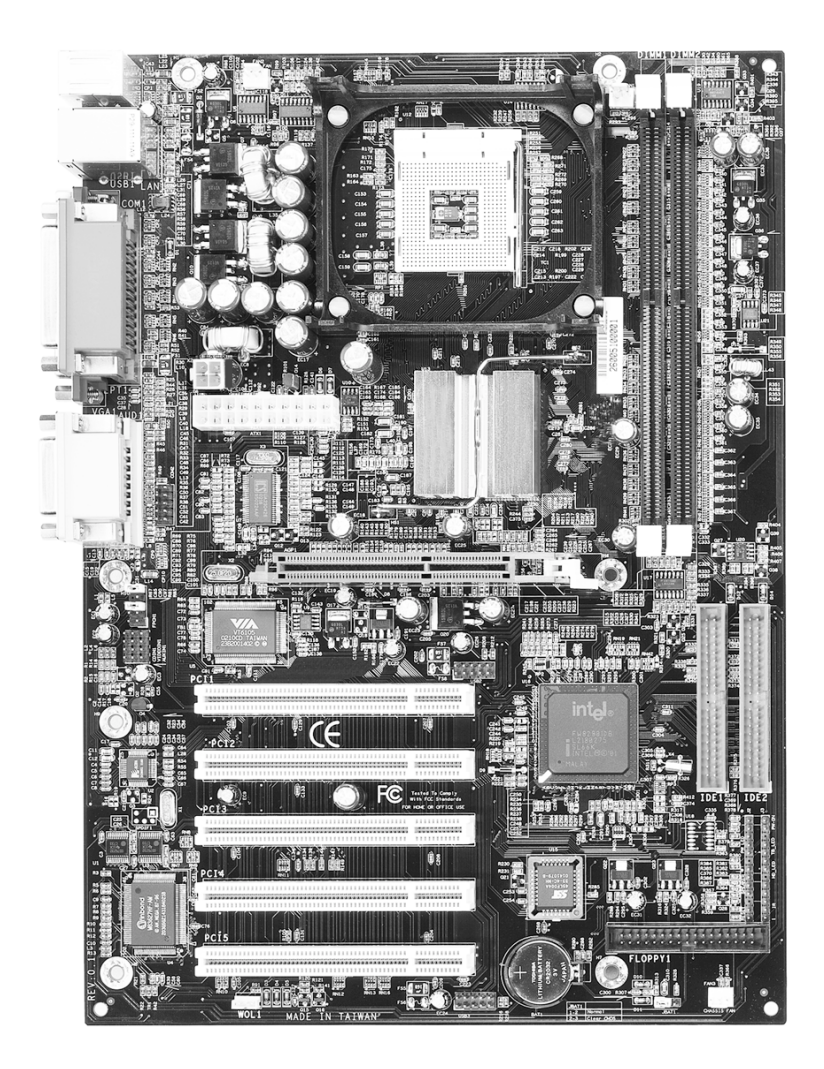

# **Mainboard Layout**

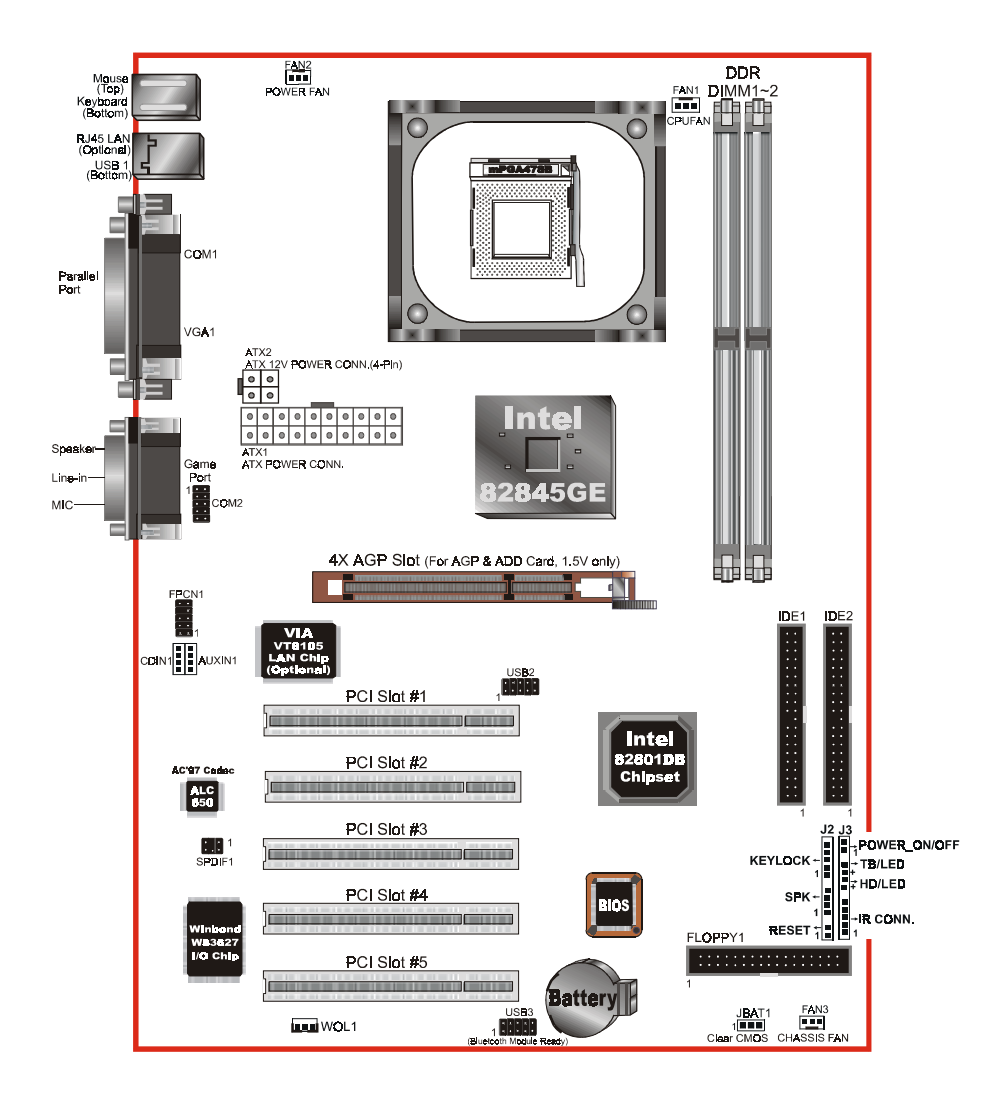

# **Easy Installation Procedure**

The following must be completed before powering on your new system:

- 3-1. CPU Installation
- 3-2. Jumper Settings
- 3-3. System Memory Configuration
- 3-4. Device Connectors
- 3-5. External Modem Ring-in Power ON and Keyboard Power ON **Functions (KBPO)**
- 3-6. STR Function
- $3 7$ . 845GE Platform AGP Card 4X/1.5V Protection

# Section 3-1 **CPU** Installation

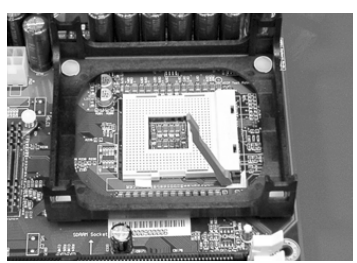

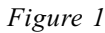

#### Step 1

Open the socket by raising the actuation lever.

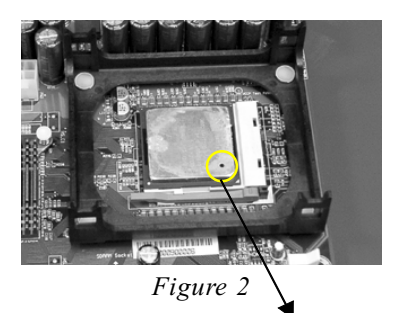

# Step 2

Align pin 1 on the CPU with pin 1 on the CPU socket as shown in the illustration above. The CPU is keyed to prevent incorrect insertion. Don't force the processor into the socket. If it does not go in easily, check for misorientation and reinsert the CPU. Make sure the processor is fully inserted into the socket.

Pin 1

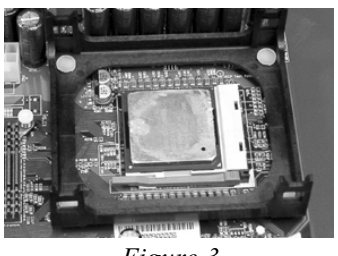

Figure 3

#### Step 3

Close the socket by lowering and locking the actuation lever.

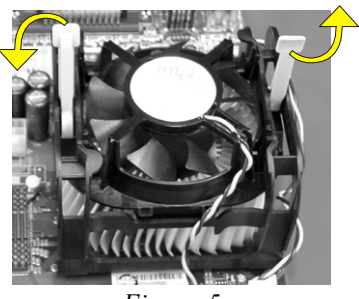

Figure 5

## Step 5

Install the cooling fan assembly. Press the two clips in the direction of the arrows shown in Figure 5 to secure the assembly to the CPU socket.

# **NOTES:**

- Damage to Intel Pentium<sup>TM</sup> 4 processors might result if installed with  $\bullet$ incorrect CPU fan and heatsink assemblies. Use Intel's design thermal solution shown in the illustrations above: an active heatsink; an extruded aluminum heatsink base; and a fan attached to the top on the fin array.
- Apply heatsink thermal compound or paste to the CPU to avoid CPU overheating and damage.
- In accordance with Intel Corp. specifications, do not install a CPU over 50 times to avoid bending the pins and damaging the CPU.

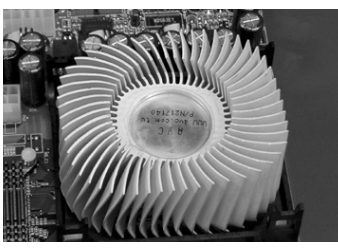

Figure 4

# Step 4

Apply thermal compound to the top of the CPU and install the heatsink as shown

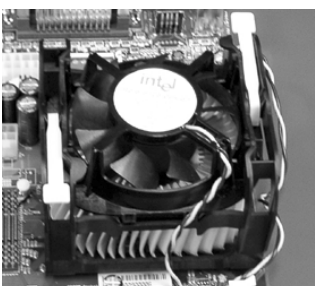

Figure 6

# Step 6

Plug the CPU fan into the CPU fan connector (FAN1).

The installation is complete.

# Section 3-2 Jumper Settings

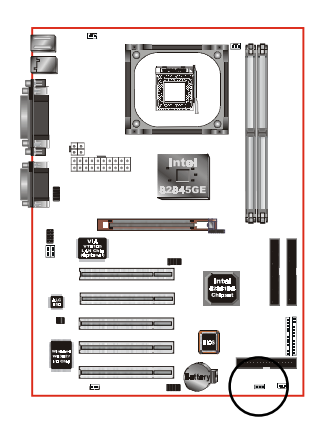

**JBAT1** 

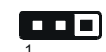

**CMOS** Clear 1-2: Normal (Default) 2-3: Clear CMOS

Section 3-3 System Memory Configuration

# Memory Layout

The mainboard accommodates two PC1600/PC2100/2700 184-pin DIMMs (Dual In-line Memory Modules):

- Supports up to 2.0GB of 200/266/333MHz DDR SDRAM.
- Supports up to 2 DDR DIMMs (refer to Table 1).
- Supports DDR 200/266/333 unregistered 184-pin non-ECC DDR SDRAM  $\overline{\text{DIMM}}\text{s}$
- Supports configurations defined in the JEDEC DDR DIMM specification

NOTE: The mainboard does not support double-sided x 16 DDR DIMMs. Use DDR SDRAM (Double-Data-Rate Synchronous DRAM) modules only.

Figure 7 and Table 1 show several possible memory configurations.

- --- ---  -- -

 $\langle \text{Table 1} \rangle$ 

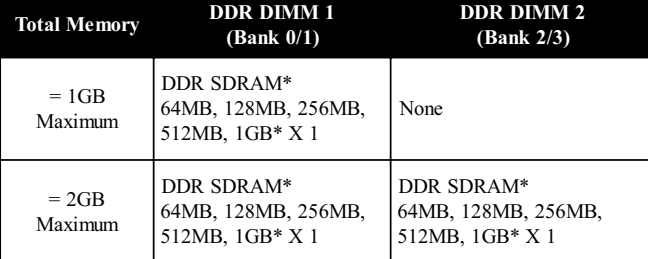

\* DDR SDRAM supports 64, 128, 256, 512MB and 1GB DIMM modules using 512Mb technology.

#### **NOTES:**

• Using non-compliant memory with higher bus speeds (overclocking) may severely compromise the integrity of the system.

# **DIMM Module Installation**

Figure 8 displays the notch on the DDR DIMM memory module.

DIMMs have 184 pins and one notch that matches with the DDR DIMM socket. DIMM modules are installed by placing the chip firmly into the socket and pressing straight down as shown in figure 9 until the white clips close and the module fits tightly into the DIMM socket (figure 10).

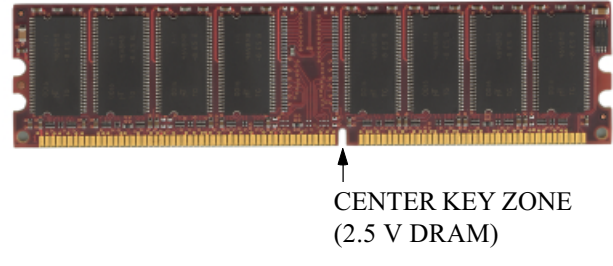

Figure 8 - DIMM notch

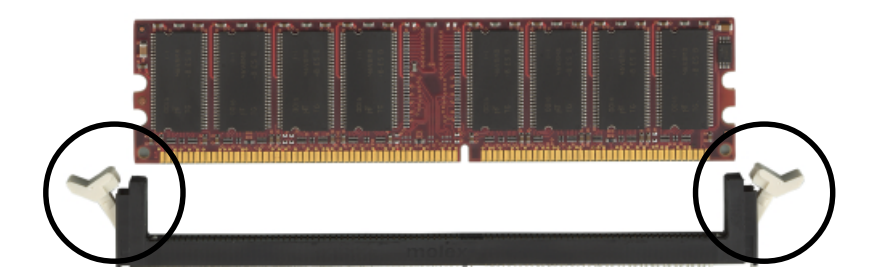

Figure 9 - DIMM module clips before installation

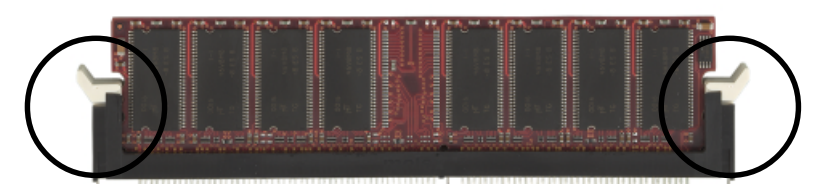

Figure 10 - DIMM module clip after installation

To remove the DIMM module press down the white clips and the module is released from the socket.

# Section 3-4 **Device Connectors**

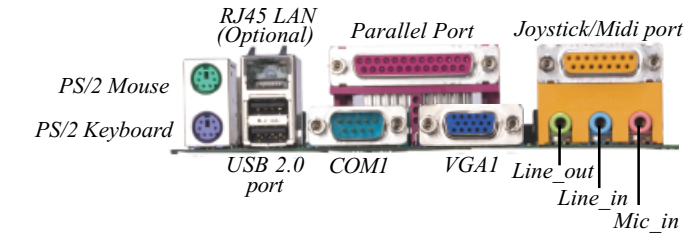

Figure 11 - I/O Ports

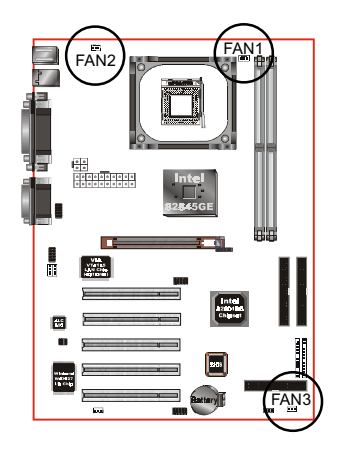

#### **FAN1 / FAN2 / FAN3:**

CPU/Power/Chassis Fan Power Connectors

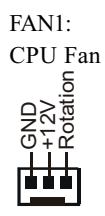

 $FAN2$ Power Fan  $FAN3$ Chassis Fan

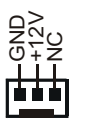

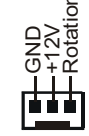

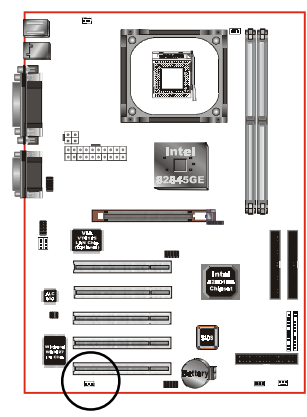

**WOL1: WOL (Wake On LAN) Connector** Reserved for an NIC (Network Interface Card) to wake the system from power saving mode.

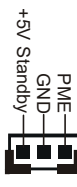

Page 3-8

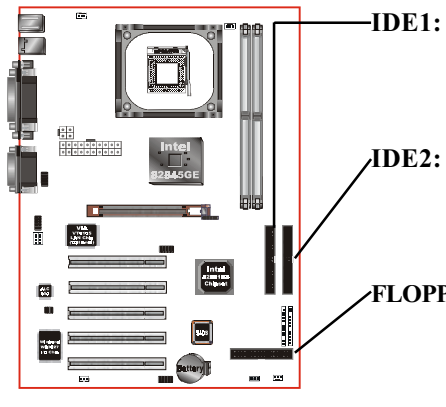

Ultra DMA-66/100 Primary IDE Connector (Blue)

Ultra DMA-66/100 Secondary IDE Connector (Blue)

**FLOPPY1:** Floppy Controller Connector (Black)

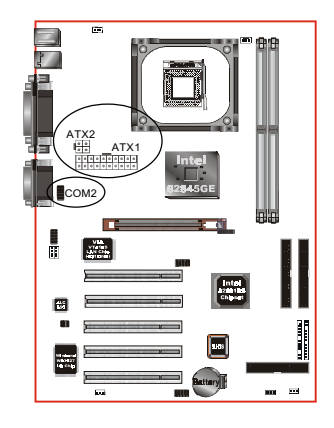

1999

web.

圈

 $CDIN1$ 

UXIN1

- **ATX1:** ATX Power Connector  $(20$ -pin power connector)
- **ATX2:** ATX12V Power Connector  $(12V 4$ -pin power connector)
	- Note: The board requires a minimum of 250 Watt ATX or ATX 12V power supply to operate. Your system configuration (amount of memory, add-in cards, peripherals, etc.) may exceed the minimum power requirement but to ensure that adequate power is provided, use a 300 Watt (or greater) ATX or ATX 12V power supply.

**COM2:RS232 COM2 Connector** 

#### **CDIN1:** CD Audio IN Connector

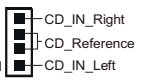

#### **AUXIN1:** Auxiliary Line IN Connector

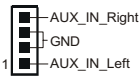

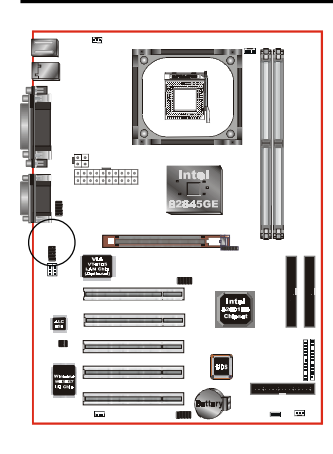

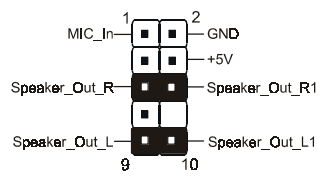

**FPCN1**: Front Panel Audio Connector When headphones are plugged into the front panel headphone jack, the rear panel audio output connectors are disabled.

> If the front panel interface board is not connected to the front panel audio header, short pins  $5 - 6$  and  $9 - 10$  on the front panel audio header.

> If these pins are not shorted, the rear panel audio connectors are inoperative.

#### **Settings**

Pins (5-6) & (9-10) Short (default): Only the Onboard Rear Audio Speaker can be used.

Pins (5-6) & (9-10) Open: Only Front Panel Audio Speaker can be used.

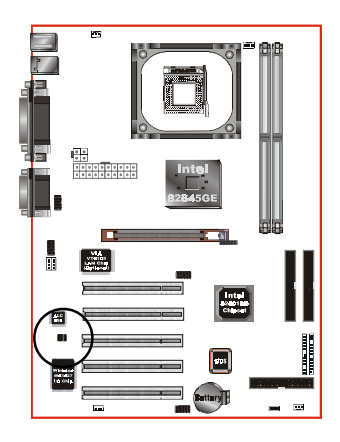

**SPDIF1:** Sony/Philips Digital Interface This connector is the digital link between the motherboard and your devices, such as CD player, sampler or DAT recorder. It allows the digital transmission of audio data in SPDIF format

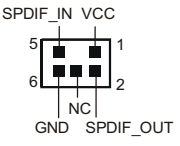

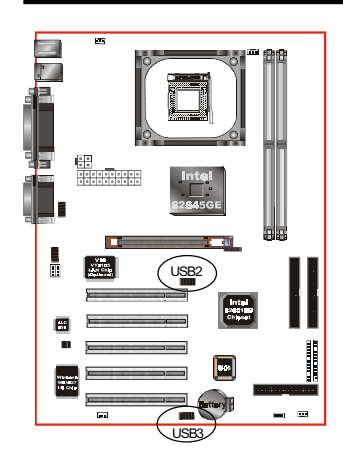

USB2/3: USB port header for four USB2.0 ports. The USB3 is used to connect bluetooth module for wireless connection.

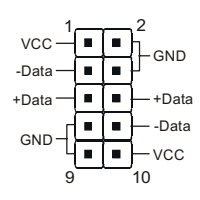

USB port header pin descriptions

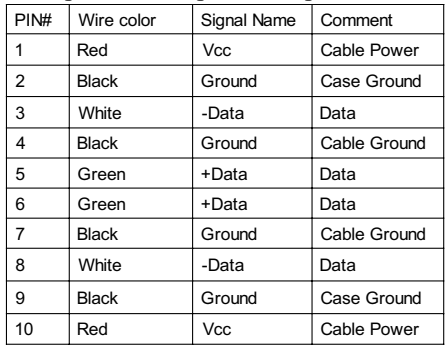

#### **CAUTION!**

Please make sure the USB cable has the same pin assignment. The different pin assignment may be caused damage of system.

If you need the USB cable, please contact our retailer.

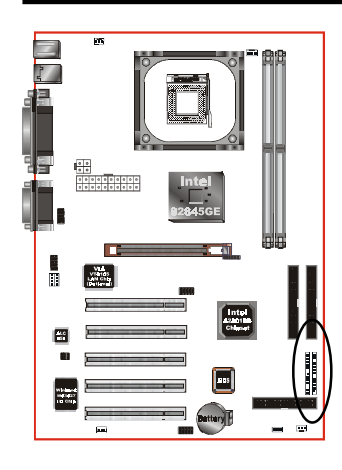

#### Power ON/OFF Б TB/LED  $\blacksquare$ П HD/LED × п Б Ξ **IR** Conn. T Ξ

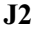

 $\overline{13}$ 

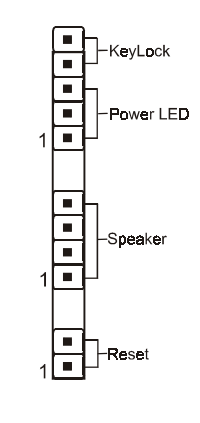

#### ◆ Power On/Off

This is connected to the power button on the case. Using the Soft-Off by Pwr-BTTN feature, you can choose either Instant Off (turns system off immediately), or 4 sec delay (push the button for 4 seconds before the system turns off). When the system is in 4 sec delay mode, suspend mode is enabled by pushing the button momentarily.

#### ◆ Turbo LED indicator

#### • IDE LED indicator

LED on when onboard PCI IDE Hard disks are being accessed.

#### • IR Connector

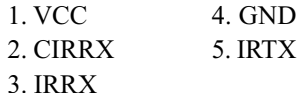

#### $\bullet$  KevLock

Keyboard lock switch & power LED connector

- 1. Power  $LED(+)$  4. KeyLock
- $2. N/C$ 5. GND
- \* The power LED lights when the  $3.$  GND system is powered on and blinks in SLEEP Mode or STR Mode.

#### $\bullet$  Speaker

Connect to the system's speaker for beeping

- 1. Speaker  $3.$  GND  $2. N/C$ 4. VCC
- ◆ Reset

Closed to restart system.

# Section 3-5 External Modem Ring Power ON and Keyboard Power ON Functions (KBPO)

## Modem Ring Power ON Function

The I/O chipset provides the two serial ports with the External Modem Ring-in Power ON function. Once you connect an external modem to COM1 or COM2, the mainboard enables you to turn on the system through remote and host dial-up control

## Keyboard Power ON Function

The mainboard features a keyboard power on function that enables you to turn on the power supply using a keypress. Follow these instructions to enable the Keyboard Power ON function.

Use the Keyboard Power ON function (KBPO) to turn on the system by using Step: a key press, password, or hot key combination etc. as set in the BIOS Power Management Setup menu (refer to the BIOS Power Management Setup for details). The BIOS default setting is keyboard Hot key ( $\langle Ctr\rangle + \langle F1\rangle$ ). To power off the system, use the soft-OFF function under Windows 2000/98/ 95 (refer to Windows online help).

#### NOTES:

- Intel ATX version 2.0 specification recommends you use a power supply that supplies  $>=1.0 A$  in 5.0 VSB. However, this mainboard supports a 5.0 VSB standby power supply  $> = 0.1$ A (100mA).
- We recommend you use the power supply with 1.0 A in 5.0 VSB, which supports PCI 2.2 specification for remote power-on and wake-up functions.

# 3-6 STR (Suspend To RAM) Function

This mainboard supports the STR (Suspend To RAM) power management scheme by maintaining the appropriate power states in the DDR SDRAM interface signals. The power source to the DDR SDRAM must be kept active during STR (ACPI S3). Advanced Configuration Power Interface (ACPI) provides many Energy Saving Features for operating systems that support Instant ON and OuickStart<sup>™</sup> function.

- 1. Use the STR functionality to save system power, you are recommended to confirm the following requirements:
	- a. Install ACPI qualified add-on cards (such as AGP, LAN, and modem cards).
	- b. In BIOS under Power Management Setup (refer to Section 4), select "ACPI Suspend Type: S3(STR)" and "USB Wake-Up From S3: Enabled" (if you have a USB mouse or keyboard device).
	- c. Install Windows® XP/2000/ME/98SE.
	- d. Restart the system.
	- e. Open the Control Panel Power Management application, and click the Advanced tab. In the Power buttons section, select "Stand By" from the drop-down lists.
- 2. To enable the STR function, click the START button and choose Shut Down. In the Shut Down Windows dialog box, select the Stand By option to enter STR mode.

The following lists the differences between STR power saving mode and Green (or Suspend) mode:

- a. STR is the most advanced Power Management mode.
- b. STR cuts all the power supplied to peripherals except to memory max. power saving.
- c. STR saves and keeps all on-screen data including any executed applications to DDR SDRAM
- d. In STR mode, you must push the power button (connected to the onboard J3 pin), click your USB mouse buttons, or press your USB keyboard keys to wake up your system to the last display.

# 3-7 845GE Platform AGP Card 3.3V Protection

The Intel® 845GE chipset supports 1.5 volt AGP graphics cards only. Using a 3.3 volt AGP card in an Intel® 845GE chipset-based board might damage the chipset on an 845GE-equipped mainboard. However, this mainboard features a protection function that prevents the system from powering on when a 3.3V AGP card is inadvertently inserted into the AGP slot.

If this happens, we recommend you to follow these steps:

- Step 1: Remove the 3.3V AGP card from the AGP slot.
- Step 2: Unplug the ATX/ATX12V power cable.
- Step 3: Insert a 1.5V AGP card into the AGP slot.
- **Step 4:** Wait for  $5 \sim 7$  seconds and then plug in the ATX/ATX12V power cord again (or turn on the ATX/ATX12V power switch) to turn on your system.

**Note:** There should be an interval of  $5 \sim 7$  seconds between unplugging and plugging in the power cord, or turning the ATX/ATX12V power supply on and off.

# Page Left Blank

# Section 4 **AWARD BIOS SETUP**

# **Main Menu**

Award's ROM BIOS provides a built-in Setup program which allows user to modify the basic system configuration and hardware parameters. The modified data is stored in a battery-backed CMOS, so that data will be retained even when the power is turned off. In general, the information saved in the CMOS RAM will stay unchanged unless there is a configuration change in the system, such as hard drive replacement or a device is added.

It is possible for the CMOS battery to fail causing CMOS data loss. If this happens you will need install a new CMOS battery and reconfigure your BIOS settings.

#### To enter the Setup Program:

Power on the computer and press the <Del> key during the POST (Power On Self Test). The BIOS CMOS SETUP UTILITY opens.

| Phoenix - AwardBIOS CMOS Setup Utility                                                                                                    |                                                                                                    |  |  |  |
|----------------------------------------------------------------------------------------------------|----------------------------------------------------------------------------------------------------|--|--|--|
| Standard CMOS Features<br>Advanced BIOS Features<br>Advanced Chipset Features<br>Integrated Peripherals<br>Power Management Setup<br>$\blacktriangleright$ PnP/PCI Configurations<br>▶ PC Health Status | $\blacktriangleright$ Frequency/Uoltage Control<br>Load Fail-Safe Defaults<br>Load Optimized Defaults<br>Set Supervisor Password<br>Set User Password<br>Save & Exit Setup |  |  |  |
| <b>Example 19 FS</b> : Menu in BIOS<br>$Esc :$ Quit<br>: Save & Exit Setup<br>F10.                                                                                                    | Exit Without Saving<br>↑↓→← : Select Item                                                                                                    |  |  |  |
| Time, Date, Hard Disk Type                                                                                                    |                                                                                                    |  |  |  |

Figure 1: CMOS Setup Utility

The main menu displays all the major selection items. Select the item you need to reconfigure. The selection is made by moving the cursor (press any direction (arrow key) to the item and pressing the 'Enter' key. An on-line help message is displayed at the bottom of the screen as the cursor is moved to various items which provides a better understanding of each function. When a selection is made, the menu of the selected item will appear so that the user can modify associated configuration parameters.

# 4-1 Standard CMOS Setup

Choose "STANDARD CMOS FEATURES" in the CMOS SETUP UTILITY Menu (Figure 2). Standard CMOS Features Setup allows the user to configure system settings such as the current date and time, type of hard disk drive installed, floppy drive type, and display type. Memory size is auto-detected by the BIOS and displayed for your reference. When a field is highlighted (use direction keys to move the cursor and the <Enter> key to select), the entries in the field can be changed by pressing the  $\langle PgDn \rangle$  or the  $\langle PgUp \rangle$  key.

| Phoenix - AwardBIOS CMOS Setup Utility<br><b>Standard CMOS Features</b> |                                                                           |                                                    |  |  |  |
|-------------------------------------------------------------------------|---------------------------------------------------------------------------|----------------------------------------------------|--|--|--|
| Date(mm:dd:yy)                                                          | Fri, Sep 27 2002<br>2 : 28 : 39                                           | Item Help                                          |  |  |  |
| Time(hh:mm:ss)<br>$\blacktriangleright$ IDE Primary Master              |                                                                           | Menu Level >                                       |  |  |  |
| IDE Primary Slave<br>DE Secondary Master<br>DE Secondary Slave          |                                                                           | Change the day, month,<br>year and century         |  |  |  |
| Drive A<br>Drive B                                                      | [1.44M, 3.5 in.]<br>[None]                                                |                                                    |  |  |  |
| <b>Uideo</b><br>Halt On                                                 | [EGA/UGA]<br>[All, But Keyboard]                                          |                                                    |  |  |  |
| <b>Base Memory</b>                                                      | 640K                                                                      |                                                    |  |  |  |
| <b>Extended Memory</b><br><b>Total Memory</b>                           | 65472K<br>1024K                                                           |                                                    |  |  |  |
| F5: Previous Values                                                     | 1↓→←:Move Enter:Select +/-/PU/PD:Ualue F10:Save<br>F6: Fail-Safe Defaults | ESC:Exit F1:General Help<br>F7: Optimized Defaults |  |  |  |

Figure 2: Standard CMOS Setup
Notes:

- If the hard disk Primary Master/Slave and Secondary Master/Slave are set to Auto, then the hard disk size and model will be auto-detected.
- The "Halt On:" field is used to determine when to halt the system by the BIOS if an error occurs.
- Floppy 3 Mode support is a mode used to support a special 3.5-inch drive used in Japan. This is a 3.5-inch disk that stores 1.2 MB. The default setting for this is disabled.

## 4-2 Advanced BIOS Features

Selecting the "ADVANCED BIOS FEATURES" option in the CMOS SETUP UTILITY menu allows users to change system related parameters in the displayed menu. This menu shows all of the manufacturer's default values for the board. Pressing the [F1] key displays a help message for the selected item.

| Phoenix - AwardBIOS CMOS Setup Utility<br>Advanced BIOS Features                                                                                                    |                                                                                                    |  |  |
|----------------------------------------------------------------------------------------------------|----------------------------------------------------------------------------------------------------|--|--|
| <b>Uirus Warning Communist Communist Communist Communist Communist Communist Communist Communist Communist Commun</b><br>[Disabled]<br>CPU L1 & L2 Cache<br>[Enabled]<br>CPU Hyper-Threading [Enabled]<br>Quick Power On Self Test [Enabled]<br>APIC Mode<br>[Enabled]<br>MPS Uersion Control For OS[1.4]<br>HDD S.M.A.R.T. Capability [Disabled]<br>Boot Seq & Floppy Setup [Press Enter]<br>Boot Up NumLock Status [On]<br>Gate A20 Option<br><b>Example 19</b> [Fast]<br>Typematic Rate Setting [Disabled]<br>x Typematic Rate (Chars/Sec) 6<br>x Tupematic Delay (Msec) 250<br>Security Option [Setup]<br>OS Select For DRAM > 64MB [Non-0S2] | Item Help<br>Menu Level<br>ь<br>Allows you to choose<br>the UIRUS warning<br>feature for IDE Hard<br>Disk boot sector<br>protection. If this<br>function is enabled<br>and someone attempt to<br>write data into this<br>area . BIOS will show<br>a warning message on<br>screen and alarm beep |  |  |
| 1↓→←:Move Enter:Select +/-/PU/PD:Ualue F10:Save<br>F6: Fail-Safe Defaults<br>F5: Previous Values                                                                                                    | ESC:Exit F1:General Help<br>F7: Optimized Defaults                                                                                                    |  |  |

Figure 3: BIOS Features Setup

### **Virus Warning**

During and after system boot up, any attempt to write to the boot sector or partition table of the hard disk drive halts the system and an error message appears. You should then run an anti-virus program to locate the virus. Keep in mind that this feature protects only the boot sector, not the entire hard drive. The default is Disabled.

- **Enabled:** Activates automatically when the system boots up causing a warning message to appear when anything attempts to access the boot sector.
- **Disabled:** No warning message appears when anything attempts to access the boot sector.
	- Note: Many disk diagnostic programs that access the boot sector table can trigger the virus warning message. If you plan to run such a program, we recommend that you first disable the virus warning.

#### CPU L1 & L2 Cache

This controls the status of the processor's internal Level One and Level Two cache. The default is Enabled.

- **Enabled:** This activates the processor's internal cache thereby increasing performance.
- **Disabled:** This deactivates the processor's internal cache thereby lowering performance.

#### **CPU Hyper-Threading**

Enables the CPU Hyper-Threading Technology. The default is Enabled. Options: Enables, Disabled.

Note: Recommends enabling Hyper-Threading Technology on system with Windows XP and Linux 2.4 and disabling for legacy OS.

#### **Quick Power On Self Test**

This category speeds up the Power On Self Test (POST). The default is Enabled. **Enabled:** This setting will shorten or skip of the items checked during POST. Disabled: Normal POST.

#### **APIC Mode**

This item allows you to enable APIC (Advanced Programmable Interrupt Controller) functionality. APIC is an Intel chip that provides symmetric multiprocessing (SMP) for its Pentium systems. The default is Disabled. Options: Enabled, Disabled.

#### **MPS Version Control For OS**

Specifies the Multiprocessor Specification (MPS). Version 1.4 supports multiple PCI bus configurations by incorporating extended bus definitions. Enable this for Windows NT or Linux. For older operating systems, select Version 1.1. The default is 1.4.

Options: 1.1, 1.4.

#### HDD S.M.A.R.T. Capability

The S.M.A.R.T. (Self-Monitoring, Analysis, and Reporting Technology) system is a diagnostics technology that monitors and predicts device performance, S.M.A.R.T. Software resides on both the disk drive and the host computer.

The disk drive software monitors the internal performance of the motors, media, heads, and electronics of the drive. The host software monitors the overall reliability status of the drive. If a device failure is predicted, the host software, through the Client WORKS S.M.A.R.T applet, warns the user of the impending condition and advises appropriate action to protect the data. The default is Disabled. Options: Enabled, Disabled.

#### **Boot Up NumLock Status**

This controls the state of the NumLock key when the system boots. The default is On.

- **On:** The keypad acts as a 10-key pad.
- **Off**: The keypad acts like cursor keys.

#### **Gate A20 Option**

This refers to the way the system addresses memory above 1 MB (extended) memory). The default is Normal.

- **Normal:** The A20 signal is controlled by the keyboard controller or chipset hardware
- $\mathbf{Fast}$ The A20 signal is controlled by Port 92 or chipset specific method.

#### **Typematic Rate Setting**

This determines the keystrokes repeat rate. The default is Disabled.

**Enabled:** Allows typematic rate and typematic delay programming.

**Disabled:** The typematic rate and typematic delay will be controlled by the keyboard controller in your system.

Page 4-5

#### **Typematic Rate (Chars/Sec)**

This is the number of characters that will be repeated by a keyboard press. The default is 6.

Options:  $6 \sim 30$  characters per second.

### **Typematic Delay (msec)**

This setting controls the time between the first and the second character displayed by typematic auto-repeat. The default is 250.

Options: 250/500/750/1000 msec.

### **Security Option**

This category allows you to limit access to the System and Setup, or just to Setup. The default is Setup.

- System: The system will not boot and the access to Setup will be denied if the correct password is not entered at the prompt.
- The system will boot; but the access to Setup will be denied if the Setup: incorrect password is not entered at the prompt.

### OS Select For DRAM > 64 MB

Some operating systems require special handling. Use this option only if your system has greater than 64 MB of memory. The default is Non-OS2.

 $OS2$ Select this if you are running the OS/2 operating system with greater than 64 MB of RAM.

Non-OS2: Select this for all other operating systems and configurations.

## ▶ Boot Seq & Floppy Setup

Scroll to Boot Seq & Floppy Setup and press  $\leq$  Enter $\geq$ . The following screen annears:

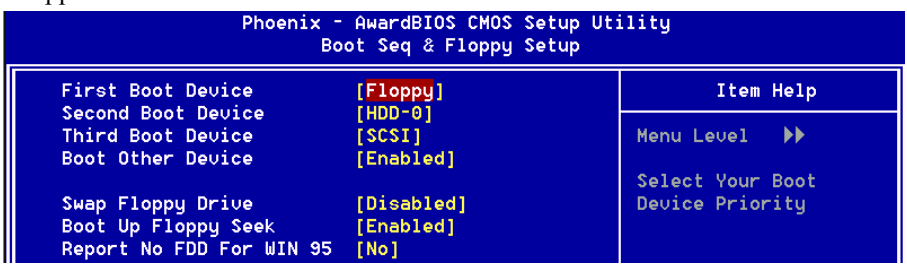

#### **First /Second/Third/Other Boot Device**

The BIOS attempts to load the operating system from the devices in the sequence selected in these items.

Options: Floppy, LS120, HDD-0, SCSI, CDROM, HDD-1, HDD-2, HDD-3, ZIP100, USB-FDD, USB-ZIP, USB-CDROM, USB-HDD, LAN, Disabled.

#### **Boot Other Device**

When enabled, the system searches all other possible locations for an operating system if it fails to find one in the devices specified under the first, second, and third boot devices. The default is Enabled.

Options: Enabled, Disabled.

#### **Swap Floppy Drive**

This will swap your physical drive letters  $A \& B$  if you are using two floppy disks. The default is Disabled.

**Enabled:** Floppy A & B will be swapped under the  $O/S$ .

**Disabled:** Floppy  $A \& B$  will be not swapped.

### **Boot Up Floppy Seek**

If this item is enabled, it checks the size of the floppy disk drives at start-up time. You don't need to enable this item unless you have a legacy diskette drive with 360K capacity. The default is Disabled. Options: Enabled, Disabled.

#### **Report No FDD For Win 95**

If you are running a system with no floppy drive and using Windows 95, select Yes for this item to ensure compatibility with the Windows 95 logo certification. Otherwise, select No.

**Yes:** The system has no floppy drive and you are using Windows 95.

No: The system has an operating system other than Windows 95.

## 4-3 Advanced Chipset Features

Choose the "ADVANCED CHIPSET FEATURES" option in the CMOS SETUP UTILITY menu to display following menu.

| Phoenix - AwardBIOS CMOS Setup Utility<br>Advanced Chipset Features                                                                                                    |                                                                                                    |                                                    |  |
|----------------------------------------------------------------------------------------------------|----------------------------------------------------------------------------------------------------|----------------------------------------------------|--|
| DRAM Timing Selectable                                                                                                    | [By SPD]<br>[2.5]<br>[3]<br>131<br>[Enabled]<br>[Disabled]<br>[Enabled]<br>[AVTO]<br>[AUTO]<br>[16 Min]<br>[64] | Item Help                                          |  |
| CAS Latency Time<br>Active to Precharge Delay [7]<br>DRAM RAS# to CAS# Delay<br>DRAM RAS# Precharge<br>System BIOS Cacheable<br>Uideo BIOS Cacheable<br>Delayed Transaction<br><b>Command Per Clock</b><br>Fast CS#<br>Delay Prior to Thermal<br>AGP Aperture Size (MB) |                                                                                                    | Menu Level                                         |  |
| ** On-Chip UGA Setting **<br>On-Chip UGA<br>On-Chip Frame Buffer Size [8MB]<br>On-Chip UGA Turbo Mode<br><b>Boot Display</b><br>TU Format                                                                                                    | [Enabled]<br>[AUTO]<br>[Auto]<br>[Auto]                                                                         |                                                    |  |
| 1↓→←:Mo∪e Enter:Select +/-/PU/PD:Ualue F10:Sa∪e<br>F5: Previous Values                                                                                                    | F6: Fail-Safe Defaults                                                                                          | ESC:Exit F1:General Help<br>F7: Optimized Defaults |  |

Figure 4: Chipset Features Setup

#### **DRAM Timing Selectable**

For setting DRAM Timing, By SPD is follow Intel PC DDR SDRAM Serial Presence Detect Specification.

Options: Manual, By SPD.

#### **CAS Latency Time**

Enables you to select the CAS latency time. The value is set at the factory depending on the DRAM installed. Do not change the values in this field unless you change specifications of the installed DRAM and DRAM clock from DRAM Timing Selectable. The default is by DRAM SPD.

Options: 1.5, 2, and 2.5.

#### **Active to Precharge Delay**

This item specifies the number of clock cycles needed after a bank active command before a precharge can occur (sets the minimum RAS pulse width.). The default is by DRAM SPD.

Options: 5, 6, 7.

#### **DRAM RAS# to CAS# Delay**

This item sets the timing parameters for the system memory such as the CAS (Column Address Strobe) and RAS (Row Address Strobe). The default is by DRAM SPD. Options: 2, 3.

#### **DRAM RAS# Precharge**

This item refers to the number of cycles required to return data to its original location to close the bank or the number of cycles required to page memory before the next bank activate command can be issued. The default is by DRAM SPD. Options: 2, 3.

#### **System BIOS Cacheable**

This item allows the system to be cached in memory for faster execution. The default is Enabled.

Options: Disabled, Enabled.

#### Video BIOS Cacheable

This item allows the video to be cached in memory for faster execution. The default is Disabled

Options: Disabled, Enabled.

#### **Delayed Transaction**

The mainboard's chipset has an embedded 32-bit post write buffer to support delay transactions cycles. Select Enabled to support compliance with PCI specification version 2.1 The default is Enabled Options: Disabled, Enabled.

**Command Per Clock** 

### Enabling this item improves performance. The default is Auto. Options: Auto, Enabled, Disabled.

## **BIOS**

#### Fast CS#

When set to "Enabled" and when SDRAM interface is idle, CS# is asserted in the same time the SDRAM tracking transitions to active state. The fast CS# timing is also applicable for pipelined assertion that follows page hit cycle.

Auto: This selection will Auto detect.

Disabled: Normal CS# mode (CS# active two clocks after internal SDRAM-start indication)

Enabled: Fast CS# mode (CS# active one clocks after internal SDRAM-start indication)

### **Delay Prior to Thermal**

Set this item to enable the CPU Thermal function to engage after the specified time. The default is 16 minutes

Options: 4, 8, 16, 32 minutes.

### **AGP Aperture Size (MB)**

This item defines the size of the aperture if you use an AGP graphics adapter. It refers to a section of the PCI memory address range used for graphics memory. The default is 64 MB

Options: 32, 64, 128, 256 MB.

## \*\* On-Chip VGA Settings \*\*

#### **On-Chip VGA**

This item allows you to control the on-chip VGA. Options: Enabled, Disabled.

#### **On-Chip Frame Buffer Size**

This item allows you to control the on-chip frame buffer size. Options: 1MB, 8MB.

#### **On-Chip VGA Turbo Mode**

This item allows you to turn on/off on-chip VGA Turbo Mode. Options: Auto, Enabled, Disabled.

#### **Boot Display**

This item allows you to select the boot display device. Options: Auto, CRT, TV, EFP.

#### **TV Format**

This item allows you to select the TV format.

## 4-4 Integrated Peripherals

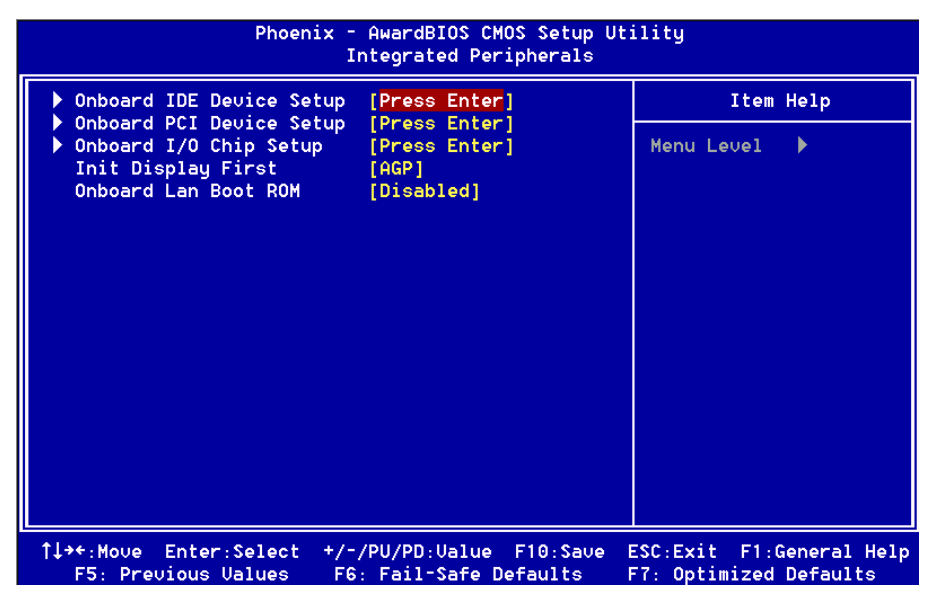

Figure 5: Integrated Peripherals

Notes:

- If you do not use the Onboard IDE connector, then you will need to set Onboard Primary PCI IDE: Disabled and Onboard Secondary PCI IDE: Disabled
- The Onboard PCI IDE cable should be equal to or less than 18 inches (45 cm.).

#### **Init Display First**

If two video cards are used (1 AGP and 1 PCI) this specifies which one will be the primary display adapter. The default is PCI Slot. Options: PCI Slot, AGP.

**Onboard Lan Boot ROM (Optional)** 

Enables and disables the onboard LAN Boot ROM. The default is Disabled. Options: Enabled, Disabled.

## ▶ Onboard IDE Device Setup

Scroll to Onboard IDE Device Setup and press <Enter>. The following screen appears:

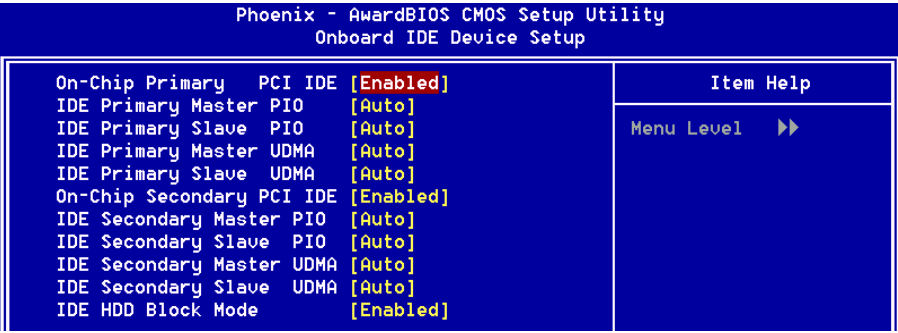

#### **On-Chip Primary PCI IDE**

The integrated peripheral controller contains an IDE interface with support for two IDE channels. Select Enabled (default) to activate each channel separately. Options: Enabled, Disabled.

#### **IDE Primary/Secondary Master/Slave PIO**

The four IDE PIO (Programmed Input/Output) fields let you set a PIO mode (0-4) for each of the four IDE devices that the onboard IDE interface supports. Modes 0 through 4 provide successively increased performance. In Auto mode, the system automatically determines the best mode for each device. The default is Auto.

Options: Auto, Mode  $0 \sim 4$ .

#### **IDE Primary/Secondary Master/Slave UDMA**

This allows you to select the mode of operation for the Ultra DMA-33/66/100 implementation is possible only if your IDE hard drive supports it and the operating environment includes a DMA driver (Windows 95 OSR2 or a thirdparty IDE bus master driver). If your hard drive and your system software both support Ultra DMA-33/66/100, select Auto to enable UDMA mode by BIOS or you can select mode by manual.

Options: Auto, Disabled.

#### **IDE HDD Block Mode**

IDE Block Mode allows the controller to access blocks of sectors rather than a single sector at a time. The default is Enabled.

Enabled: Enable IDE HDD Block Mode. Provides higher HDD transfer rates. **Disabled:** Disable IDE HDD Block Mode.

## ▶ Onboard PCI Device Setup

Scroll to Onboard PCI Device Setup and press <Enter>. The following screen appears:

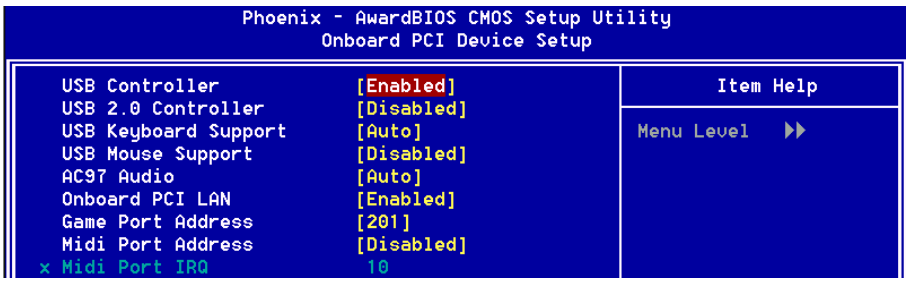

#### **USB Controller**

Enables the all USB controller. Options: Disabled, Enabled.

### **USB 2.0 Controller**

Enables the EHCI (USB2.0) controller. Options: Disabled, Enabled.

#### **USB Keyboard Support**

Your system contains a Universal Serial Bus (USB) controller and you have a USB keyboard. The default is Auto detect. Options: Auto, Enabled, Disabled.

#### **USB Mouse Support**

Your system contains a Universal Serial Bus (USB) controller and you have a USB Mouse. The default is Disabled. Options: Enabled, Disabled.

## **BIOS**

### **AC97 Audio**

This item allows you to decide to auto or disable the chipset family to support AC97 Audio. The function setting AC97 Audio Codec states. The system default is Auto.

Options: Auto, Disabled.

### **Onboard PCI LAN (Optional)**

Enables the onboard LAN feature. Options: Enabled, Disabled.

#### **Game Port Address**

Select an address for the Game port. Options: 201 (default), 209, Disabled.

#### **Midi Port Address**

Select an address for the Midi port. Options: 290, 300, 330, Disabled (default).

#### **Midi Port IRQ**

Select an interrupt for the Midi port. Options: 5, 10 (default).

## ▶ Onboard I/O Chip Setup

Scroll to Onboard I/O Chip Setup and press <Enter>. The following screen appears:

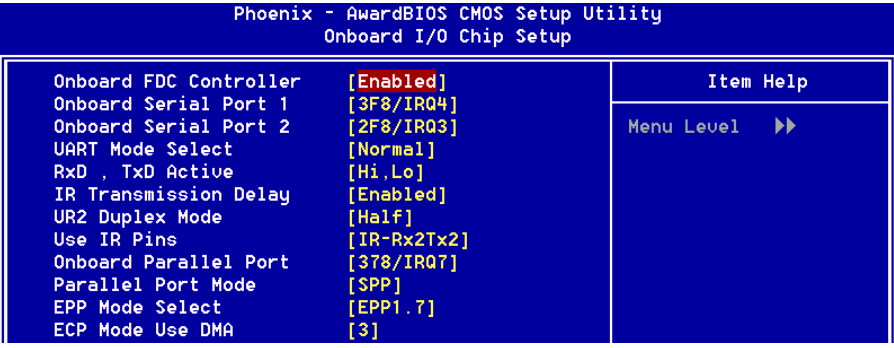

#### **Onboard FDC Controller**

Select Enabled if your system has a floppy disk controller (FDC) installed on the system board and you wish to use it. If you install and-in FDC or the system has no floppy drive, select Disabled in this field.

Options: Enabled, Disabled.

#### **Onboard Serial Port 1/2**

Select an address and corresponding interrupt for the first and second serial ports. Options: 3F8/IRQ4, 2E8/IRQ3, 3E8/IRQ4, 2F8/IRQ3, Disabled, Auto.

#### **UART Mode Select**

This filed allows the users to configure what IR mode the 2nd serial port should use The default is Normal

Options: Normal, IrDA and ASKIR.

#### **RxD. TxD Active**

This field configures the receive and transmit signals generated from the IR port. The default is Hi Lo (when UART Mode Select is not set to Normal). Options: Hi Hi, Hi Lo, Lo Hi, and Lo Lo.

#### **IR Transmission delay**

This item allows you to enabled/disable IR transmission delay. Options: Enabled, Disabled.

#### **UR2 Duplex Mode**

This item allows you to select IR half/full duplex function. Options: Half, Full.

### Use IR Pins

This item allows you to select IR transmission routes, one is RxD2, TxD2 (COM Port) and the other is IR-Rx2Tx2. Options: IR-Rx2Tx2, RxD2, TxD2.

#### **Onboard Parallel Port**

This field allows the user to configure the LPT port. Options: 378/IRQ7, 278/IRQ5, 3BC/IRQ7, Disabled.

#### **Parallel Port Mode**

This field allows the user to select the parallel port mode. Options: SPP, EPP, ECP, ECP+EPP.

#### **EPP Mode Select**

This item allows you to determine the IR transfer mode of onboard I/O chip. Options: EPP1.9, EPP1.7.

#### **ECP Mode USE DMA**

This field allows the user to select DMA1 or DMA3 for the ECP mode. Options: DMA1, DMA3.

## 4-5 Power Management Setup

Choose the "POWER MANAGEMENT SETUP" in the CMOS SETUP UTILITY to display the following screen. This menu allows the user to modify the power management parameters and IRQ signals. In general, these parameters should not be changed unless it's absolutely necessary.

| Phoenix - AwardBIOS CMOS Setup Utility<br>Power Management Setup                                         |                        |                        |  |
|----------------------------------------------------------------------------------------------------|------------------------|------------------------|--|
| <b>ACPI Suspend Type</b><br>x Run UGABIOS if S3 Resume                                                   | [s1(POS)]<br>Auto      | Item Help              |  |
| x S3 KB Wake-up Function                                                                                 | AnyKey                 | Menu Level             |  |
| POWER ON Function                                                                                        | [Hot KEY]              |                        |  |
| KB Power ON Password                                                                                     | [Enter]                |                        |  |
| Hot Key Power ON                                                                                         | $[Ctrl + F1]$          |                        |  |
| PWRON After PWR-Fail                                                                                     | [0f]                   |                        |  |
| <b>Power Management</b>                                                                                  | [User Define]          |                        |  |
| Uideo Off Method                                                                                         | [DPMS]                 |                        |  |
| Uideo Off In Suspend                                                                                     | [Yes]                  |                        |  |
| <b>Suspend Type</b>                                                                                      | [Stop Grant]           |                        |  |
| MODEM Use IRQ                                                                                            | 131                    |                        |  |
| <b>Suspend Mode</b>                                                                                      | [Disabled]             |                        |  |
| HDD Power Down                                                                                           | [Disabled]             |                        |  |
| Soft-Off by PWR-BTTN                                                                                     | [Instant-Off]          |                        |  |
| CPU THRM-Throttling                                                                                      | [50.0%]                |                        |  |
| Wake-Up by PCI card                                                                                      | [Disabled]             |                        |  |
| Power On by Ring or WOL                                                                                  | [Enabled]              |                        |  |
| x USB Wake-Up From S3                                                                                    | Disabled               |                        |  |
| Resume by Alarm                                                                                          | [Disabled]             |                        |  |
| x Date(of Month) Alarm                                                                                   | - 0                    |                        |  |
| x Time(hh:mm:ss) Alarm                                                                                   | 0: 0: 0                |                        |  |
| ** Reload Global Timer Events **                                                                         |                        |                        |  |
| Primary IDE 0                                                                                            | [Disabled]             |                        |  |
| Primary IDE 1                                                                                            | [Disabled]             |                        |  |
| Secondary IDE 0                                                                                          | [Disabled]             |                        |  |
| Secondary IDE 1                                                                                          | [Disabled]             |                        |  |
| FDD.COM.LPT Port                                                                                         | [Disabled]             |                        |  |
| PCI PIRQ[A-D]#                                                                                           | [Disabled]             |                        |  |
| <sup>↑↓→←</sup> :Move<br>Enter: Select<br>+/-/PU/PD:Value F10:Save<br><u>ESC:Exit</u><br>F1:General Help |                        |                        |  |
| F5: Previous Values                                                                                      | F6: Fail-Safe Defaults | F7: Optimized Defaults |  |

Figure 6: Power Management

### **ACPI Suspend Type**

This item allows you to select S1(POS) or S3(STR) function. When set to "S3 (STR)" or "S1&S3" the following two fields become available. Options: S1(POS), S3(STR), S1&S3.

#### **Run VGABIOS if S3 Resume**

This determines whether or not to enable the system to run the VGA BIOS when resuming from  $S3(STR)$  or  $S1&S3$ .

Options: Auto, Yes, No.

#### **S3 KB Wake-up Function**

This determines whether or not to enable keyboard/mouse activity to awaken the system from  $S3(STR)$  or  $S1&S3$ .

Options: AnyKey or Mouse, By PowerOn Func., AnyKey, Mouse.

#### **POWER ON Function**

Enables computer power on by keyboard, mouse, or hotkey activity. The default is Hot KEY

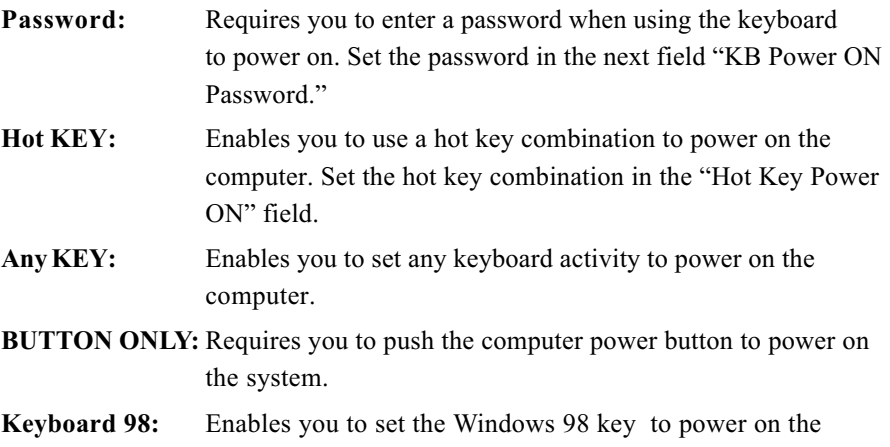

#### **Keyboard Power ON Password**

system.

Press "Enter" to create a password that is required when you use the keyboard to power on the system. You must set the POWER ON Function to "Password" to be prompted for a password at power on.

#### **Hot Key Power ON**

Enables you to set a hot key combination to be used for powering on the system. The default is Ctrl-F1

Options: Ctrl-F1  $\sim$  Ctrl F12.

#### **PWRON After PWR-Fail**

This item enables your computer to automatically restart or return to its last operating status after power returns from a power failure.

 $Off:$ The system stays off after a power failure.

Former-Sts: The system returns to the state it was in just prior to the power failure.

#### **Power Management**

Use this to select your Power Management selection. The default is User define.

- Max. saving: Maximum power savings. Inactivity period is 1 minute in each mode.
- Min. saving: Minimum power savings. Inactivity period is 1 hour in each mode.

**User define:** Allows user to define PM Timers parameters to control power saving mode.

#### Video Off Method

This option allows you to select how the video will be disabled by the power management. The default is  $V/H$  Sync + Blank

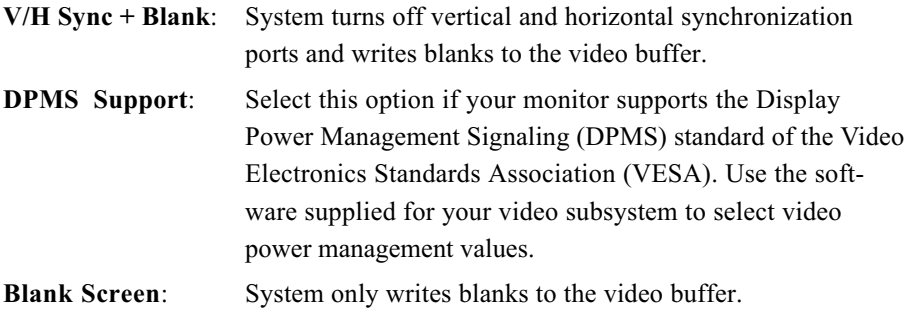

#### **Video Off In Suspend**

Lets you enable the video to power off in suspend mode.

No: Video power off not controlled by power management.

Yes: Video powers off after time shown in suspend mode setting.

#### **Suspend Type**

Determines CPU status during power saving mode.

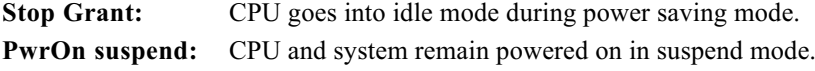

## **BIOS**

#### **MODEM Use IRO**

Name the interrupt request (IRQ) line assigned to the modem (if any) on your system. Activity of the selected IRQ always awakens the system. Default is IRQ 3. Options: N/A, 3, 4, 5, 7, 9, 10, 11

#### **Suspend Mode**

enabled and after the set time of system inactivity, all devices except the CPU will be shut off.

Options: Disabled, 1, 2, 4, 8, 12, 20, 30, 40 Min and 1 Hour.

### **HDD Power Down**

When enabled and after the set time of system inactivity, the hard disk drive will be powered down while all other devices remain active.

Options: Disabled,  $1 \sim 15$  Min.

### **Soft-Off by PWRBTN**

Use this to select your soft-off function. The default is Instant Off.

**Instant Off:** Turns off the system instantly.

**Delay 4 Second**: Turns off the system after a 4 second delay. If momentary press of button, the system will go into Suspend Mode. Press the power button again to make system back to work.

### **CPU THRM-Throttling**

This item sets the percentage of time that the CPU is idled if CPU throttling is initiated by excess heat. The default setting is 50%. Options: 12.5%, 25.0%, 37.5%, 50.0%, 62.5%, 75.0%, 87.5%.

### **PowerOn by PCI Card**

An input signal form PME on the PCI card awakens the system from a soft off state. Options: Enabled, Disabled.

## Power On by Ring or WOL

When enabled, any modem or LAN activity awakens the system from power savings mode.

Options: Enabled, Disabled.

### **USB Wake-Up From S3**

When enabled, any USB activity awakens the system from power savings mode. Options: Enabled, Disabled.

#### **RTC Alarm Resume**

When enabled, you can set the date and time in the following two fields. Any event occurring at the specified date or time awakens the system from power savings mode.

## \*\* Reload Global Timer Events \*\*

#### **Primary/Secondary IDE 0/1**

Any activity occuring on these channels awakens the system from power savings mode.

#### FDD, COM, LPT Port

When enabled, any event occurring on these ports awakens the system from power savings mode.

### **PCI PIRQ[A-D]#**

When enabled, any event occurring on these PCI slots awakens the system from power savings mode.

## 4-6 PNP/PCI Configuration

The PNP/PCI configuration program is for the user to modify the PCI/ISA IRQ signals when various PCI/ISA cards are inserted in the PCI or ISA slots.

#### WARNING: Conflicting IRO's may cause the system to not find certain devices.

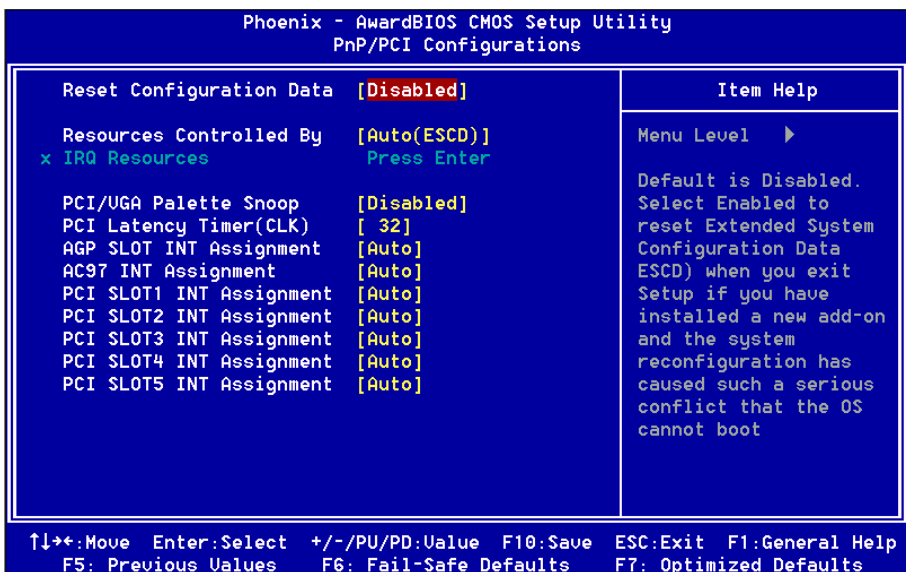

Figure 7: PNP/PCI Configuration Setup

#### **Reset Configuration Data**

This setting allows you to clear ESCD data. The default is Disabled

Disabled: Normal Setting.

**Enabled:** If you have plugged in some Legacy cards to the system and they were recorded into ESCD (Extended System Configuration Data), you can set this field to Enabled in order to clear ESCD.

#### **Resources Controlled By**

Determines what controls system PNP/PCI resources. The default is Auto (ESCD).

- **Manual:** PNP Card's resources are controlled manually. The "IRQ Resources" field becomes available and you can set which IRQ-X and DMA-X are assigned to PCI/ISA PNP or Legacy ISA Cards.
- Auto: If your ISA card and PCI cards are all PNP cards, BIOS assigns the interrupt resource automatically.

#### **PCI/VGA Palette Snoop**

This item is designed to overcome problems that can be caused by some nonstandard VGA cards. This board includes a built-in VGA system that does not require palette snooping so you must leave this item disabled.

Options: Enabled, Disabled.

### **PCI Latency Timer (CLK)**

The latency timer defines the minimum amount of time, in PCI clock cycles, that the bus master can retain the ownership of the bus. Options: 0-255.

#### **AGP SLOT INT Assignment**

This setting enables the user to specify what IRO will be assigned to the AGP devices in the AGP slot.

Options: Auto, 3, 4, 5, 7,9, 10, 11, 12, 14 & 15. The default is Auto.

#### **AC97 INT Assignment**

This setting enable the user to specify what IRQ will be assigned to the AC97 device

Options: Auto, 3, 4, 5, 7,9, 10, 11, 12, 14 & 15. The default is Auto.

### PCI Slot 1 ~ Slot 5 INT Assignment

These settings enables the user to specify what IRQ will be assigned to PCI devices in the chosen slot.

Options: Auto, 3, 4, 5, 7,9, 10, 11, 12, 14 & 15. The defaults are Auto.

#### Interrupt requests are shared as shown below:

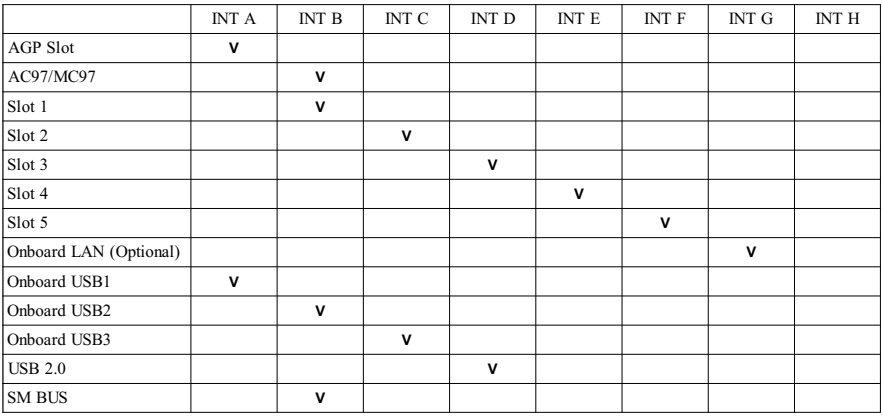

#### **IMPORTANT!**

If using PCI cards on shared slots, make sure that the drivers support "Shared IRQ" or that the cards don't need IRQ assignments. Conflicts will arise between the two PCI groups that will make the system unstable or cards inoperable.

## 4-7 PC Health Status

| Phoenix - AwardBIOS CMOS Setup Utility<br>PC Health Status                                                                                                    |                                                                                                    |                                                        |
|----------------------------------------------------------------------------------------------------|----------------------------------------------------------------------------------------------------|--------------------------------------------------------|
| CPU Warning Temperature                                                                                                    | [Disabled]                                                                                                    | Item Help                                              |
| Current CPU<br>Temp.<br>Current System Temp. The Current System Temp.<br>Current Chassis Fan Speed<br>Current CPU<br>Fan Speed<br>Current Power Fan Speed<br>$U$ aqp $(U)$<br>Ucore(U)<br>Udimm(U)<br>$+5U$<br>$+12$ U<br>$-12$ U<br>$-5U$<br>UBAT(U)<br>5USB(U)<br>ACPI Shutdown Temperature [Disabled] | 33°C/91°F<br>59°C/138°F<br>0 RPM<br>0 RPM<br>0 RPM<br>1.50V<br>1.75V<br>2.50V<br>4.97V<br>12.12V<br>$-12.28V$<br>$-5.09V$<br>3.48V<br>4.89V | Menu Level                                             |
| 11→←: Move<br>Enter:Select<br>F5: Previous Values                                                                                                    | +/-/PU/PD: Value F10: Save<br>F6: Fail-Safe Defaults                                                                                        | ESC: Exit<br>F1:General Help<br>F7: Optimized Defaults |

Figure 8: PC Health Status

#### **CPU Warning Temperature**

Sets the temperature at which the computer will respond to an overheating CPU.

The default is Disabled.

Options: Disabled,  $50^{\circ}$ C/122<sup>o</sup>F ~  $70^{\circ}$ C/158<sup>o</sup>F.

#### **Current CPU Temperature**

Displays the current CPU temperature.

#### **Current System Temperature**

Displays the current system temperature.

#### **Current CPU/Chassis/Power FAN Speed**

Displays the current speed of the CPU, chassis, and power fan speed in RPMs.

#### Vagp (V)

The voltage level of Power supplied to AGP card.

#### Vcore (V)

The voltage level of the CPU(Vcore).

### $Vdimm(V)$

The voltage level of the DRAM.

### $± 5V, ± 12V, VBAT(V), 5VSB(V)$

The voltage level of the switching power supply.

### **ACPI Shutdown Temperature**

This is the temperature that the computer will turn off the power to combat the effects of an overheating system. (requires ACPI to be enabled in Power Management BIOS and ACPI compliant operating system.) The default is Disabled. Options available are 60°C/140°F to 95°C/203°F in increments of 5°C.

## 4-8 Frequency/Voltage Control

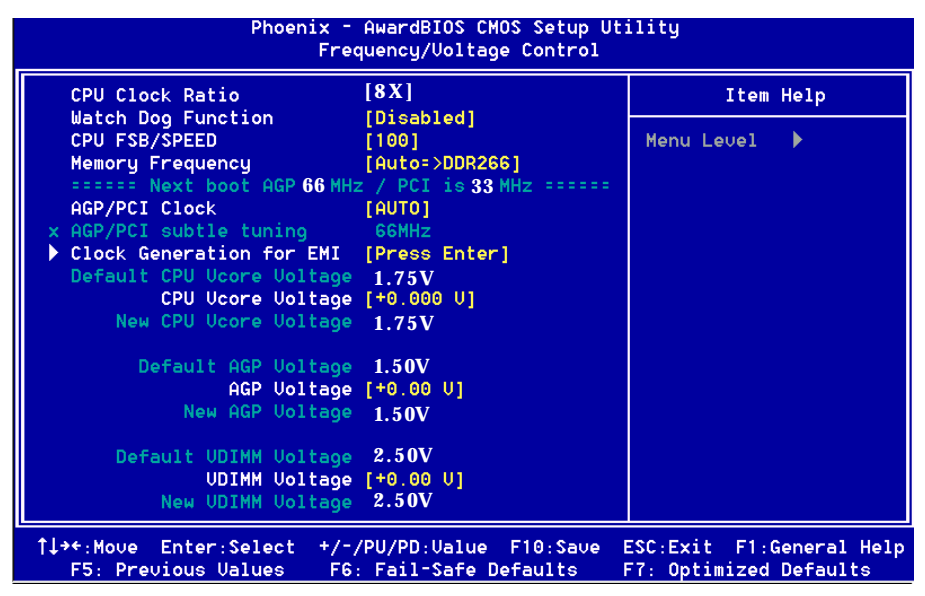

Figure 9: Frequency/Voltage Control

#### **CPU Clock Ratio**

Use this item to select a multiplier for the system frontside bus (FSB) frequency. The value of the multiplier must be set so that:

Multiplier x Frontside Bus Frequency = CPU Clock Speed

For example, if you have a processor that is rated to run at 450 MHz and the system is running a frontside bus frequency of 100 MHz, you should select a multiplier of 4.5 so that:

4.5 (Multiplier) x 100 MHz (frontside bus) = 450 MHz (CPU clock)

#### **Watching-Dog Function**

If you select enabled and overclock fail before POST code 26h, the system will reset automatically by default configuration.

Options: Enabled, Disabled.

#### **CPU FSB/SPEED**

Enables you to set the CPU frontside bus speed. The default is 100 MHz. Enables you to adjust CPU clock 1MHz by step. Pressing Enter displays the following screen<sup>-</sup>

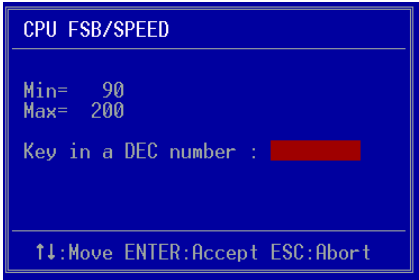

Key in the DEC (decimalism) number for the CPU FSB/SPEED.

#### **Memory Frequency**

Enables you to select a ratio of the Double Data Rate Synchronous DRAM to match the installed DRAM frequency 200 or 266 MHz. We recommend that you leave this item at the default value.

When the FSB is 400MHz the options will display 1:1 =>DDR200, 3:4 => DDR266, Auto  $\approx$  DDR266.

When the FSB is 533MHz the options will display 1:1 =>DDR266, 3:4 => DDR333, Auto  $=\text{DDR266}$ .

### **AGP/PCI Clock**

Enables you to set the host clock to work concurrently with the PCI bus or the AGP bus. The default is AUTO.

AUTO: The system sets the item automatically. AGP-FSB\*2/3 PCI-FSB/3: The system sets the host clock to work with the PCI and AGP bus. By subtle tuning item: The system sets the host clock according to the number produced by the subtle tuning item.

#### **AGP/PCI subtle tuning**

Enables you to set the AGP/PCI frequency, enables you to subtle tuning AGP clock 1MHz by step. The default is 66 MHz. Pressing Enter displays the following screen<sup>-</sup>

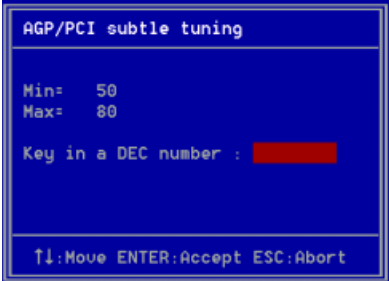

Key in the DEC (decimalism) number for the AGP/PCI subtle tuning.

### In the following items, "Default Voltage" indicates the original factory value, and "New Voltage" indicates the value that you assign.

#### **CPU Vcore Voltage**

This item allows you to set the CPU V core voltage. The default is -0.075V. Options:  $-0.100V$  to  $+0.350V$  in 0.025V increments. We recommend that you leave this at the default value.

#### **AGP Voltage**

This item allows you to set the AGP slot voltage. The default is  $+0.00V$ . Options:  $+0.00V$  to  $+0.70V$  in 0.10V increments. We recommend that you leave this at the default value.

#### **DIMM Voltage**

This item allows you to set the DIMM slot voltage. The default is  $+0.00V$ . Options:  $+0.00V$  to  $+0.70V$  in 0.10V increments. We recommend that you leave this at the default value.

## Clock Generation for EMI

Scroll to Clock Generation for EMI and press <Enter>. The following screen appears:

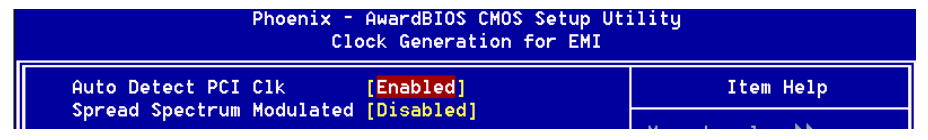

#### **Auto Detect PCI CIK**

When enabled the mainboard automatically disables the clock source for a PCI slot which does not have a module in it, reducing EMI (ElectroMagnetic Interference). The default is Enabled.

#### **Spread Spectrum Modulated**

If you enable spread spectrum, it can significantly reduce the EMI (ElectroMagnetic Interference) generated by the system.

## 4-9 Defaults Menu

Selecting "Defaults" from the main menu shows you two options which are described below

#### **Load Fail-Safe Defaults**

When you press <Enter> on this item you get a confirmation dialog box:

```
Load Fail-Safe Defaults (Y/N)? N
```
Pressing 'Y' loads the BIOS default values for the most stable, minimal-performance system operations.

#### **Load Optimized Defaults**

When you press  $\leq$  Enter  $>$  on this item you get a confirmation dialog box:

```
Load Optimized Defaults (Y/N) ? N
```
Pressing 'Y' loads the default values that are factory settings for optimal performance system operations.

## 4-10 Supervisor/User Password Setting

These items are used to install a password. A Supervisor password takes precedence over a User password, and the Supervisor limits the activities of a User. You can set either a supervisor or user password, or both of them:

**Supervisor password:** authorized to enter and change the options of the setup menus

When you select Set User/Supervisor Password, the following message appears prompting you to type a password:

#### **ENTER PASSWORD:**

Type the password, up to eight characters in length, and press <Enter>. The password typed now clears any previously entered password from CMOS memory. You will be prompted to confirm the password. Type the password and press <Enter>. You may also press <Esc> to abort the selection and not enter a password. To disable a password, press <Enter> when you are prompted to enter the

password. A message will confirm the password is disabled:

#### **PASSWORD DISABLED**

Once the password is disabled, the system will boot and you can enter Setup freely. When a password has been enabled, you will be prompted to enter it every time you try to enter Setup. This prevents an unauthorized person from changing any part of your system configuration.

Additionally, when a password is enabled, you can also require the BIOS to request a password every time your system is rebooted. This prevents unauthorized use of vour computer.

You determine when the password is required within the BIOS Features Setup menu "Security" option. If the Security option is set to "System", the password will be required both at boot and at entry to Setup. If set to "Setup", prompting only occurs when trying to enter Setup.

User password: authorized to enter, but not authorized to change the options of the setup menus.

## 4-11 Exiting BIOS

## Save & Exit Setup

Pressing <Enter> on this item asks for confirmation:

#### Save to CMOS and EXIT (Y/N)? Y

Pressing "Y" stores the selections made in the menus in  $CMOS - a$  special section of memory that stays on after you turn your system off. The next time you boot your computer, the BIOS configures your system according to the Setup selections stored in CMOS. After saving the values the system is restarted again.

## **Exit Without Saving**

Pressing <Enter> on this item asks for confirmation:

#### Ouit without saving  $(Y/N)$ ? Y

This allows you to exit Setup without storing in CMOS any change. The previous selections remain in effect. This exits the Setup utility and restarts your computer.

## Section 5 **Driver Installation**

## Easy Driver Installation

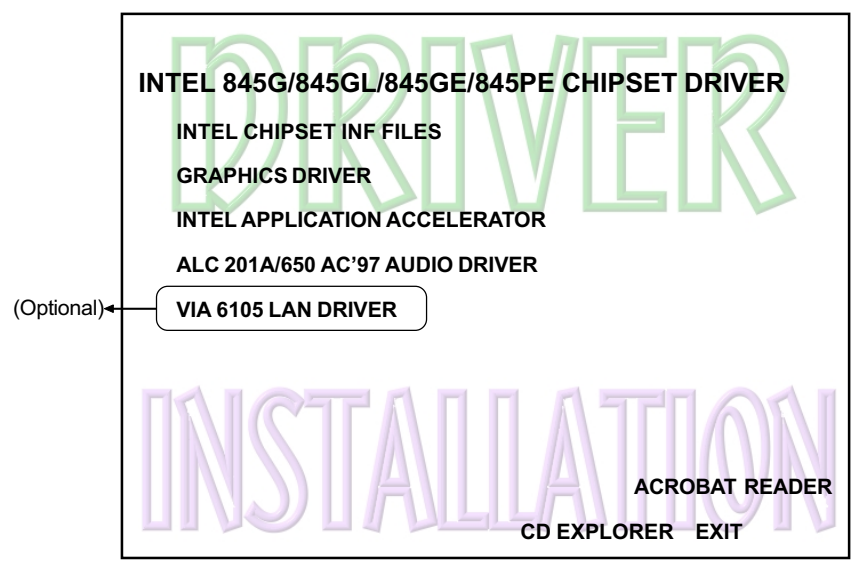

### **Insert the bundled CD-disk.**

- Step 1: Click "INTEL CHIPSET INF FILES" to install all components recommended
- Step 2: Click "GRAPHICS DRIVER" to install graphical driver.
- Step 3: Click "INTEL APPLICATION ACCELERATOR". to install ultra storage driver.
- Step 4: Click "ALC 201A/650 AC'97 AUDIO DRIVER" to install Audio driver.
- Step 5: Click "VIA 6105 LAN DRIVER" to install LAN driver. (Optional)

## ALC650 Configuration Setup (6 Channel)

◆ To enable ALC650 Function

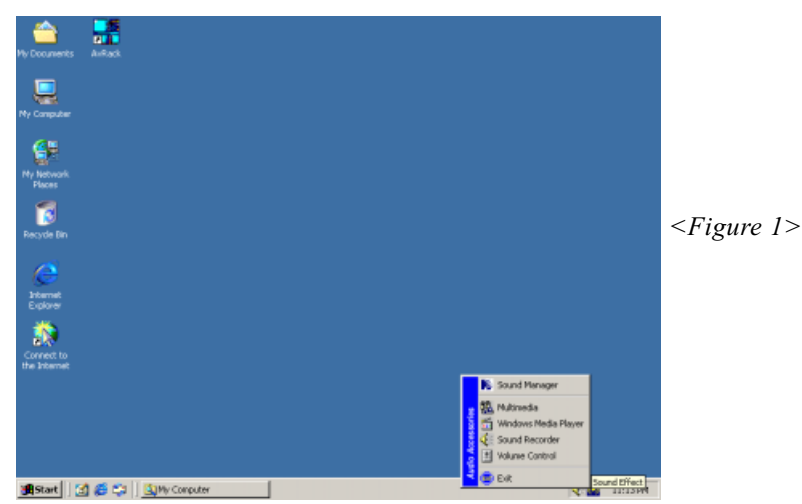

1. Right-click Sound Effect button in the tool bar display currently selected Titles. Select Sound Manager.

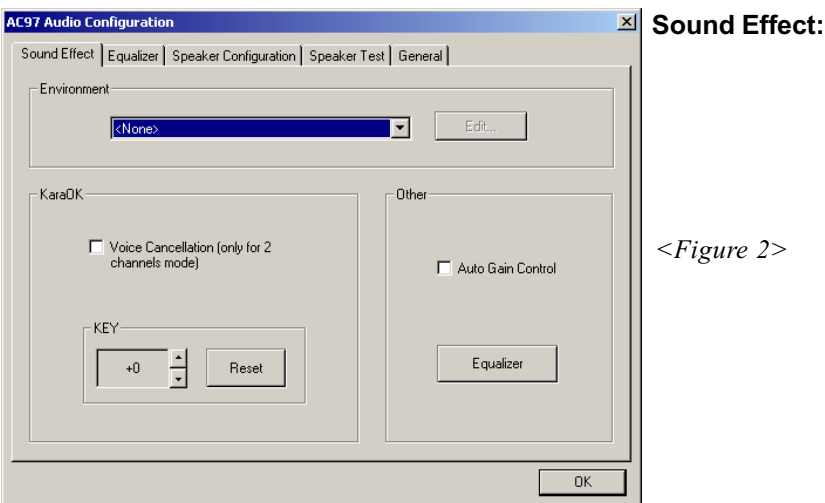

2. Click Sound Effect button and select Environment from the drop-down menu.

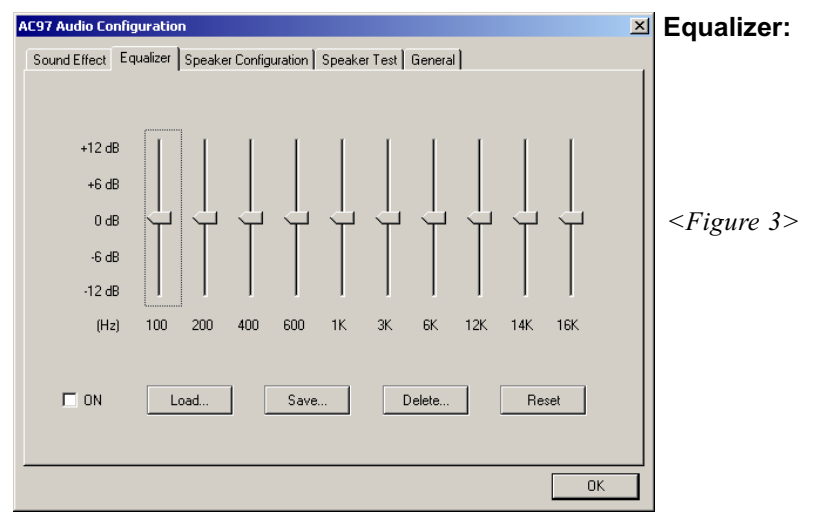

3. Click **Equalizer** and setup the value of dB.

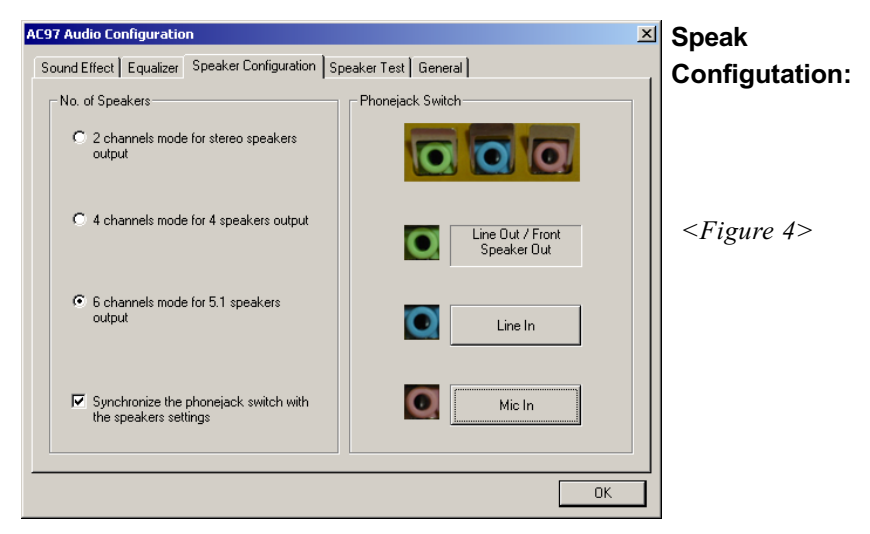

4. Click Line in and Mic in buttons to enable 6 channel function as this is required for the ALC650.

## **Drivers Installation**

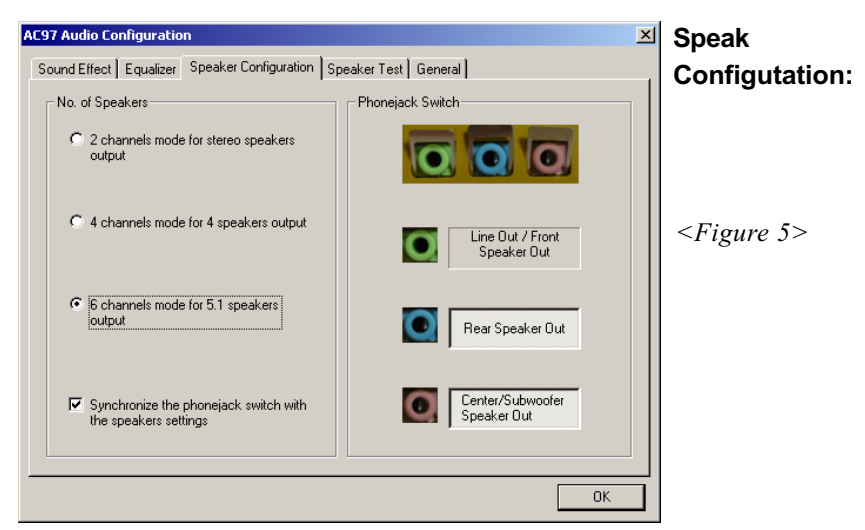

5. The selected screen appears.

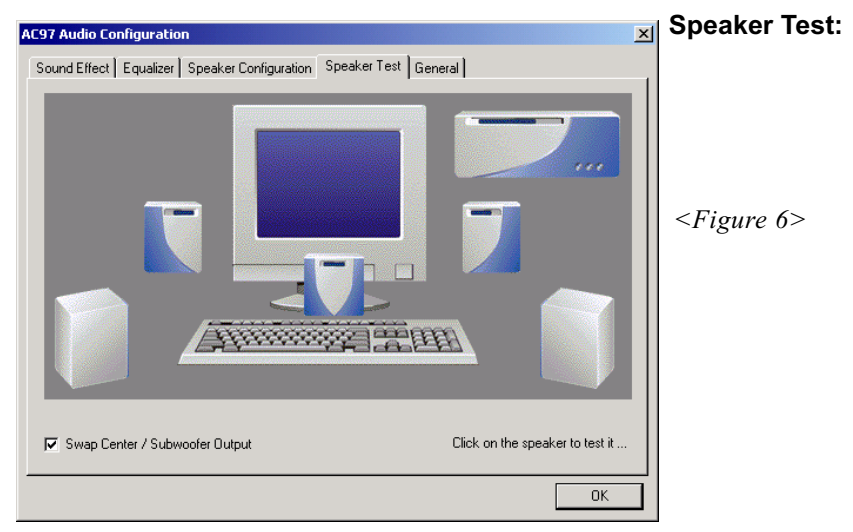

6. Click Speaker Test button and click on the speakers directly which show on the screen to test it.

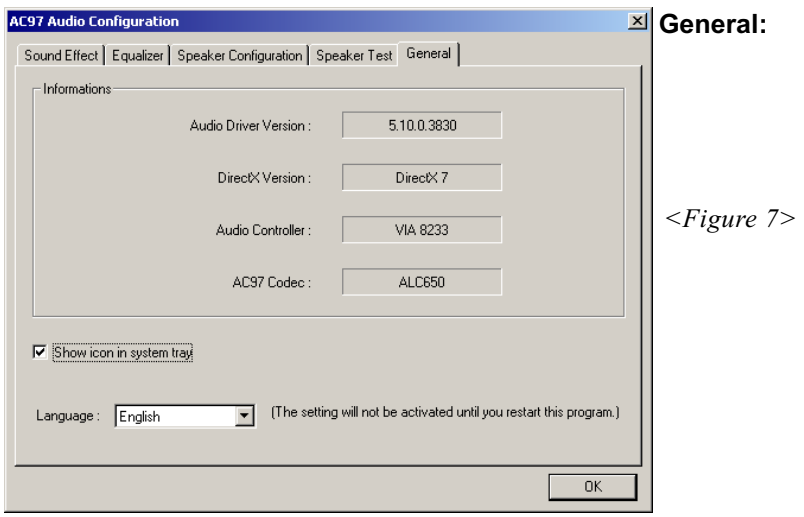

7. General Information for user reference.

# Page Left Blank
# Appendix A

# A-1 Avance® Media Player User's Guide

# Avance<sup>®</sup> Media Player Platform

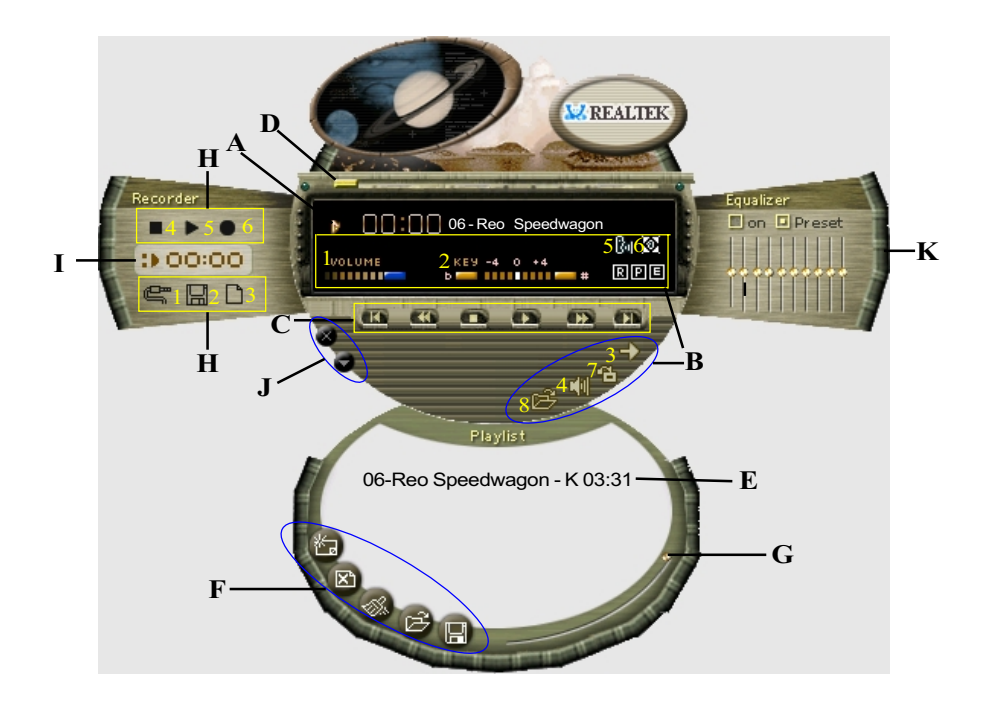

# **Functional Descriptions**

### A. Playback Windows Display

Playback windows displays the following mode information:

- 1. Playback Time Display
- 2. Voice Cancellation Mode Display
- 3. Pitch Mode Display
- 4. Surround Sound Mode Display

4 Mute

### **B. Playback Function Controls**

There are 8 selectable functions for the playback:

- 1. Volume control High/Low Adjustment Bar.
- 2. Pitch control 4-step High/Low Adjustment Bar.
- Choice of Repeat, All Repeat, Random or No 3. Repeat mode Repeat Mode.

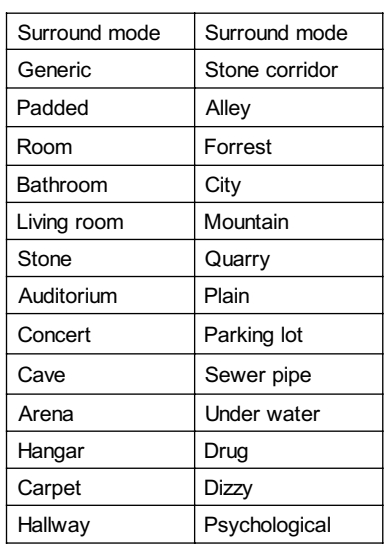

Mute On/Off Mode select.

5. Voice cancellation Voice Cancellation On/Off Mode select for Karaoke 6. Surround mode A total of 26 Surround Sound mode select as shown in the table below. 7. Skin change Media Player Skin Type select. Open file formats including MP3, CDA, MDI, WAV 8. Open & WMA support.

#### C. Playback Controls

The playback controls include "Play", "Pause", "Stop", "Previous", "Backward", "Forward", & "Next".

#### D. Seeking bar

Display Animated Playback Status

#### E. Title/Play List Windows

Display Currently Selected Title(s)

#### F. Title/Play List Edit Controls

There title/play list controls include "Add", "Del", "Clear", "Load", & "Store".

Add to the Title/Play List.  $1. Add$ Remove form the Title/Play List. 2. Del Clear the Title/Play List. 3. Clear Load Title/Play List.  $4$ . Load 5. Store Save Title/Play List.

### G. Title/Play List Scroll bar

Scroll Up/Down the Title/Play List.

#### H. Recording Function Controls

The recording function controls include "Input", "Save, "New", "Rec", "Stop", & "Play".

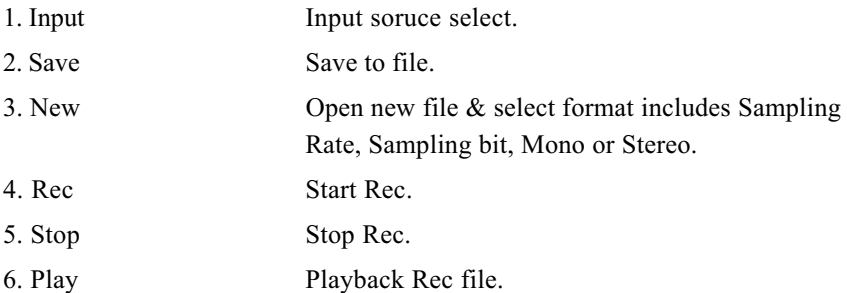

#### I. REC/Playback Time Display

Displays REC/Playback Time.

### J. Platform Display Panel Controls

The platform display panel control include "Minimize" & "Close".

- 1. Minimize Minimize Platform Display Panel.
- 2. Close Close/Exit Platform Display Panel.

### K. Equalizer Control Panel

The Equalizer Control Panel include "On/Off" & "Preset".

- Enable/Disable Equalizer. 1.  $On/Off$
- 2. Preset Clear Equalizer setting to default value.

# Appendix B

# B-1 Update Your System BIOS

Download the xxxxx.EXE file corresponding to your model form the our website to an empty directory on your hard disk or floppy. Run the downloaded xxxxx.EXE file and it will self extract. Copy these extracted files to a bootable DOS floppy disk.

Note: The DOS floppy disk should contain NO device drivers or other programs.

- 1. Type "A:\AWDFLASH and press <Enter> Key.
- 2. You will see the following setup on screen.
- 3. Please key in the xxxxx.bin BIOS file name.

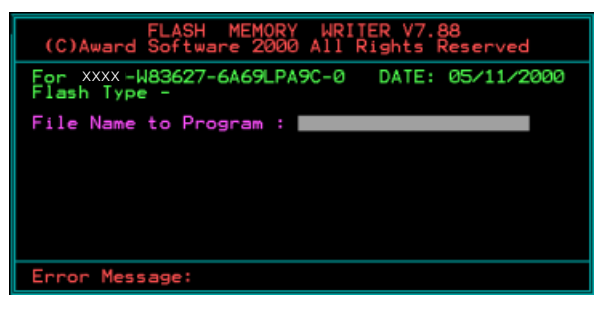

4. If you want to save the previous BIOS data to the diskette, please key in [Y], otherwise please key in [N].

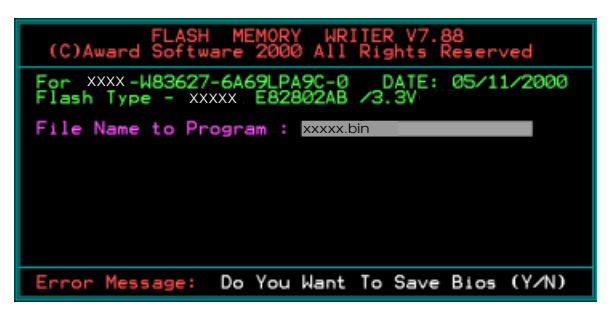

5. Key in File Name to save previous BIOS to file.

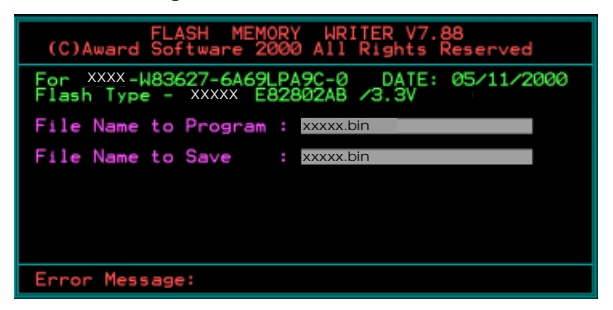

6. Are you sure to program (y/n), please key in [Y] to start the programming.

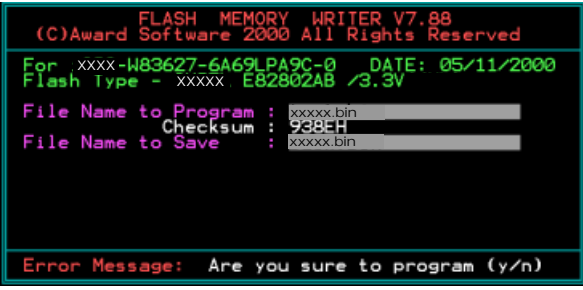

7. The programming is finished.

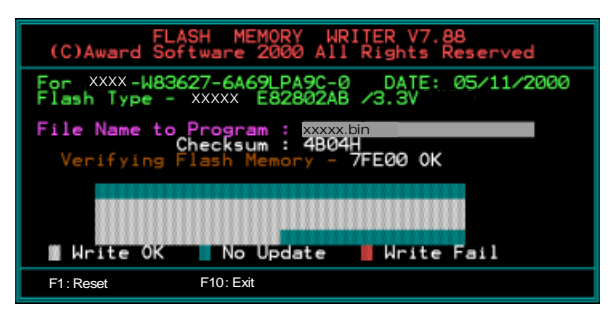

# Appendix C

# C-1 EEPROM BIOS Remover

Do not remove the BIOS chip, unless instructed by a technician and only with a PLCC IC extractor tool.

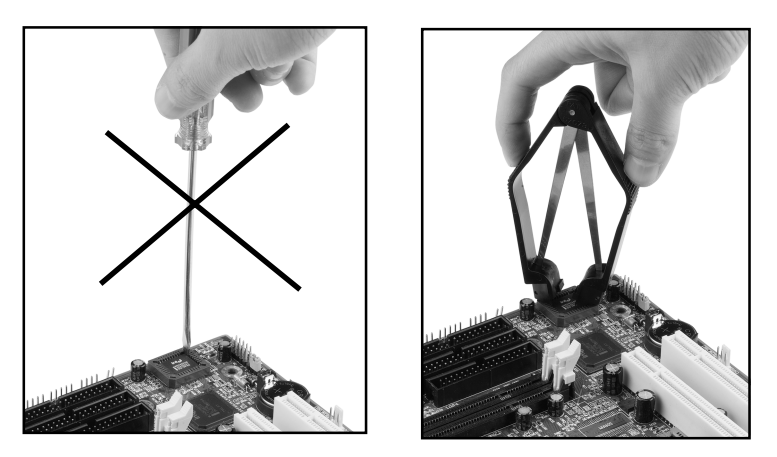

The BIOS socket may be damaged if using an improper method to replace the BIOS chip.

# Page Left Blank

# Appendix D

# D-1 GHOST 7 Quick User's Guide (Optional)

Installation is very easy. You only need to copy the Ghost7 folder or Ghost.exe to your hard disk.

### **Main Menu**

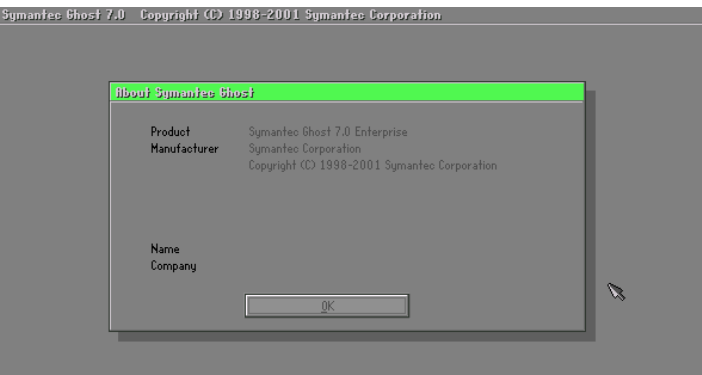

#### **Description of Menu**

Ghost clones and backs up Disk and Partition.

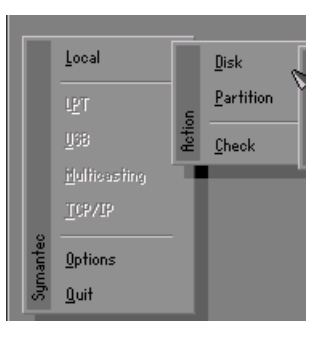

In which Disk indicates hard disk options Partition indicates partition options Check indicates check options

### **Disk**

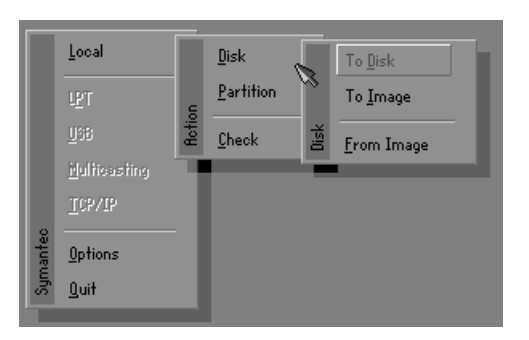

### There are 3 hard disk functions:

- 1. Disk To Disk (disk cloning)
- 2. Disk To Image (disk backup)
- 3. Disk From Image (restore backup)

### Important!

- 1. To use this function, the system must have at least 2 disks. Press the Tab key to move the cursor.
- 2. When restoring to a destination disk, all data in that disk will be completely destroyed.

### **Disk To Disk (Disk Cloning)**

- 1. Select the location of the **Source drive**.
- 2. Select the location of the **Destination drive**.

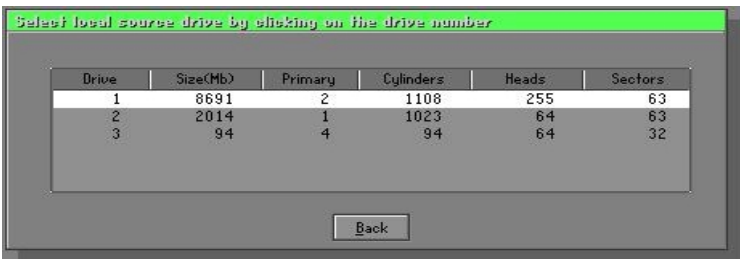

3. When cloning a disk or restoring the backup, set the required partition size as shown in the following figure.

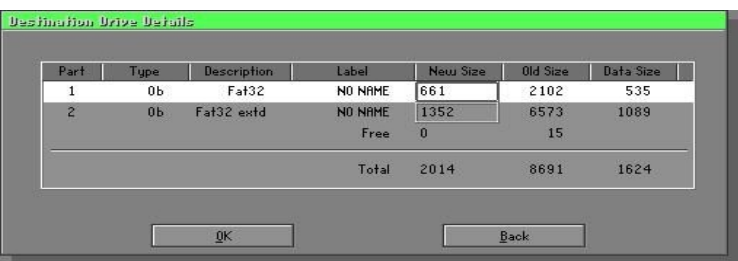

4. Click OK to display the following confirmation screen. Select Yes to start.

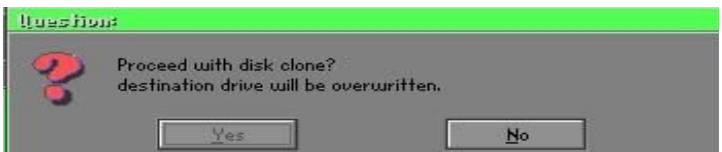

### Disk To Image (Disk Backup)

1. Select the location of the Source drive.

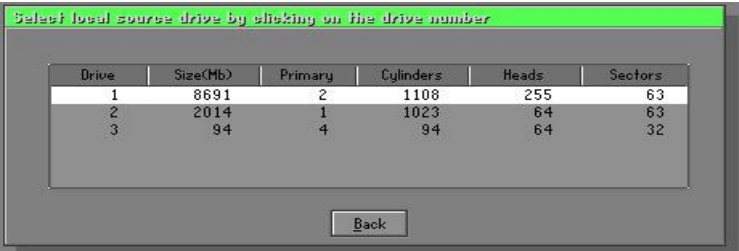

2. Select the location for storing the backup file.

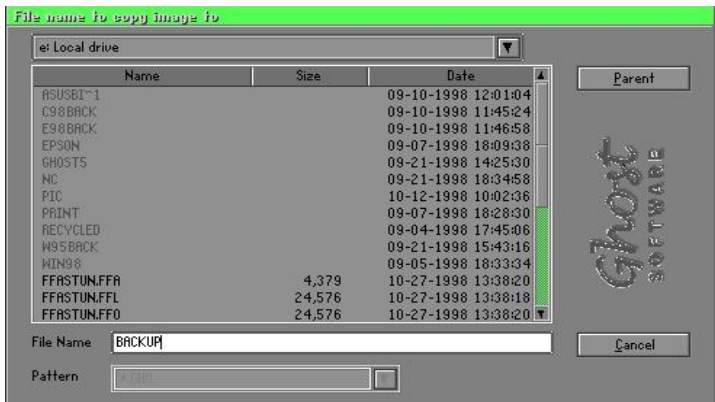

3. Click OK to display the following confirmation screen. Select Yes to start.

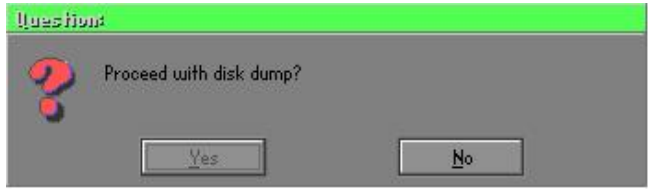

### Disk From Image (Restore Backup)

1. Select the Restoring file.

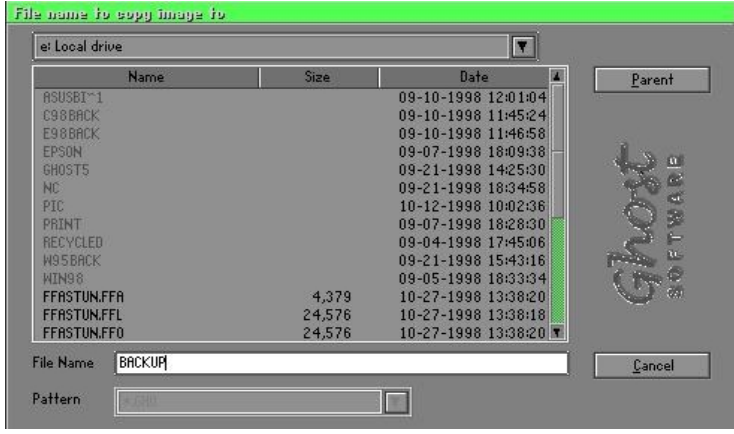

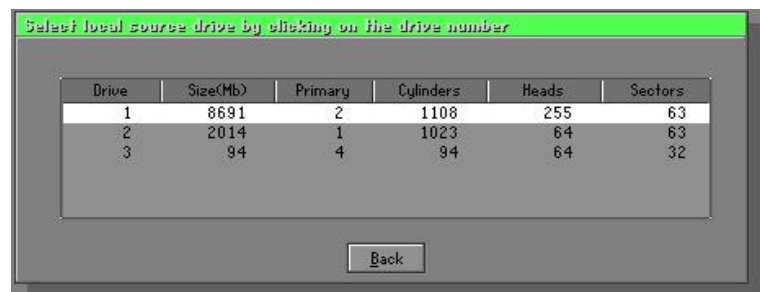

2. Select the **Destination drive** of the disk to be restored.

3. When restoring disk backup, set the required partition size as shown in the following figure.

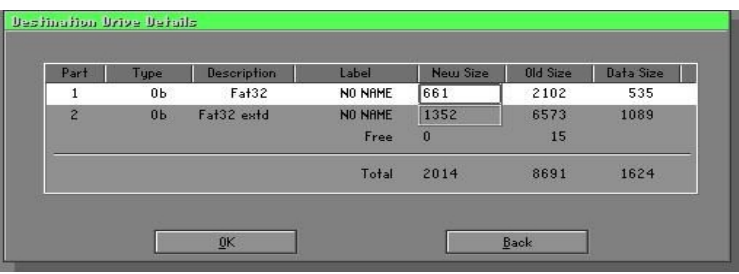

4. Click OK to display the following confirmation screen. Select Yes to start.

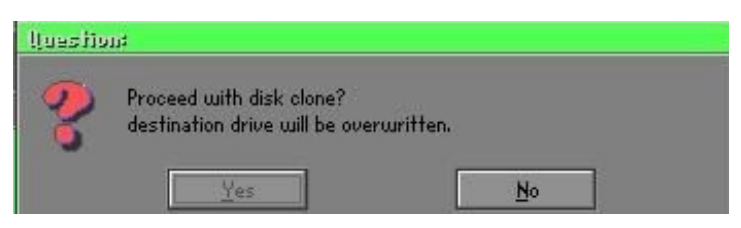

### **Partition**

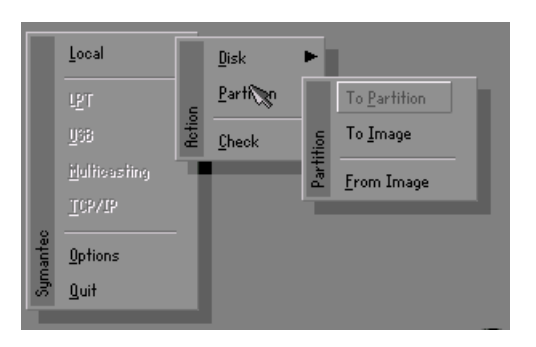

There are 3 partition functions:

- 1. Partition To Partition (partition cloning)
- 2. Partition To Image (partition backup)
- 3. Partition From Image (restore partition)

### **Partition To Partition (Partition Cloning)**

The basic unit for partition cloning is a "partition". Refer to "disk cloning" for the operating method.

### **Partition To Image (Partition Backup)**

1. Select the disk to be backed up.

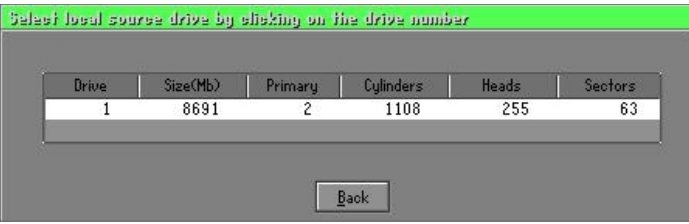

2. Select the first partition to be backed up. This is usually where the operating system and programs are stored.

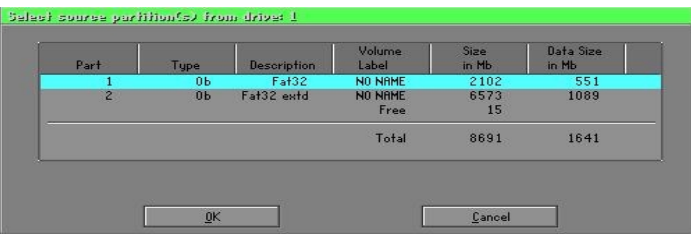

3. Select the path and file name to store the backup file.

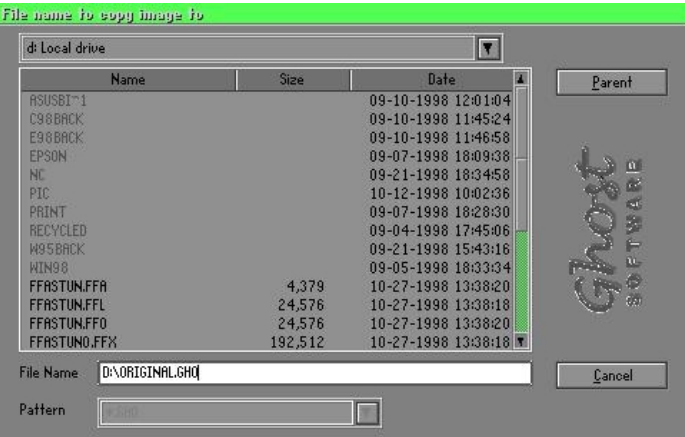

- 4. Is the file compressed? There are 3 options:
	- (1) No: do not compress data during backup
	- (2) Fast: Small volume compression
	- (3) High: high ratio compression. File can be compressed to its minimum, but requiring longer execution time.

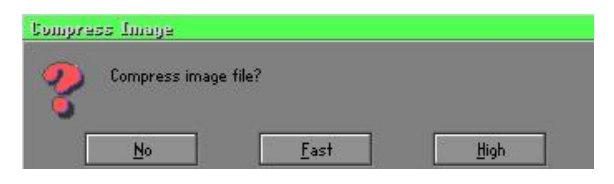

5. Select Yes to start performing backup.

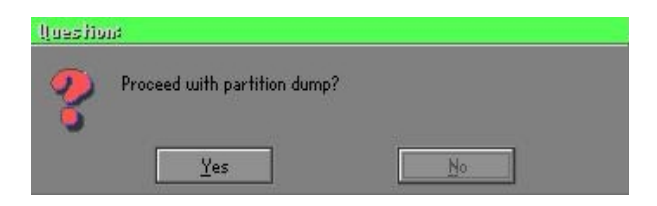

# **Partition From Image (Restore Partition)**

 $1.$ Select the backup file to be restored.

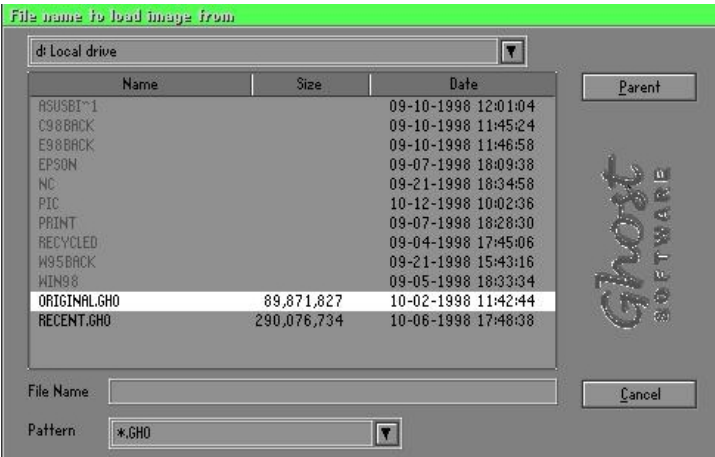

2. Select the source partition.

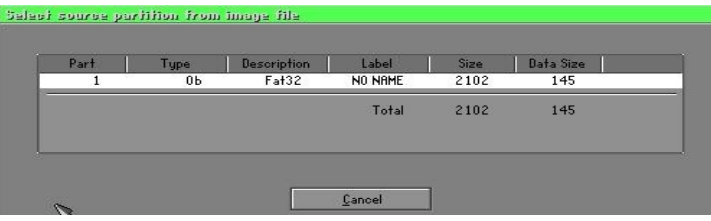

3. Select the disk to be restored.

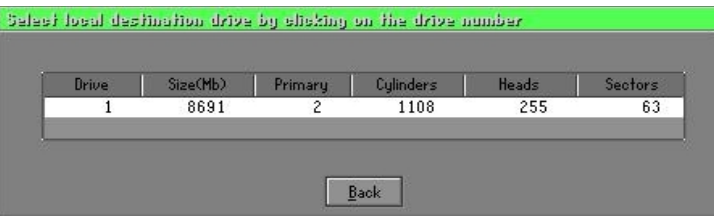

4. Select the partition to be restored.

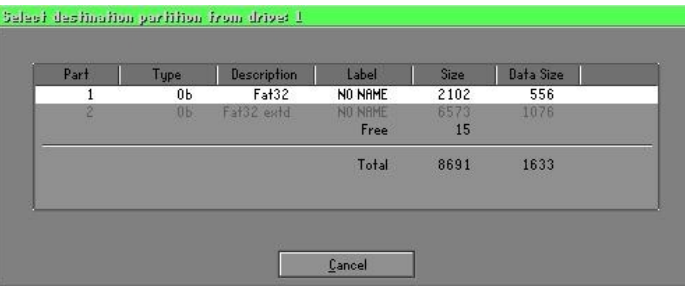

5. Select Yes to start restoring.

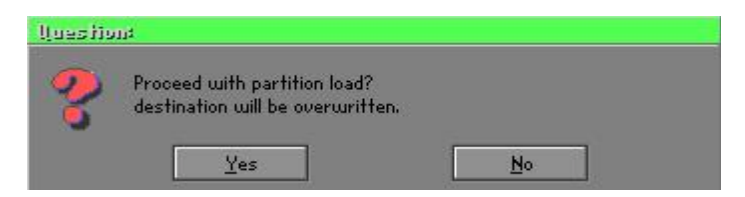

### Check

This function is to check possible error caused by defective FAT or track during backup or restoring.

# **How to Reinstall Windows in 2 Minutes**

This chapter guides you how to setup your computer properly and, if necessary, reinstall Windows in 2 minutes. Ghost provides different methods to complete this task. The following two sections explain how to create an emergency Recover Floppy and Recover CD:

### **Emergency Recover Floppy**

Divide a hard disk into two partitions. The first partition is to store the operating system and application programs. The second partition is to back up the operating system and data. The size of the partition can be determined according to the backup requirements. For example, the Windows operating system needs 200MB of hard disk space, Plus complete Office programs require 360MB. The remaining space can be used to store data.

After installing **Windows**, use Ghost to create a backup area for the system and to store the file (Image file) in drive D. The file is named **Original.gho.** Then, create a recover floppy disk containing:

- Bootable files (Command.com, Io.sys, and MSDOS.SYS)
- $\bullet$  Config.sys (configuration setup file)
- Autoexec.bat (auto-execution batch file)
- Ghost.exe (Ghost execution file)

There are two ways to create the content of the recover floppy for restoring:

(1) To load **Windows** automatically after booting, store the **Autoexec.** hat file with a command line:

Ghost.exe clone, mode=pload,  $src=d:\original, gho:2,dst=1:1 -fx -sure -rb$ Command Description: Runs the restore function automatically with the Image File. Stored in drive D. After execution, it will exit Ghost and boots the system.

Refer to the *[Introducing Ghosts Functions]* for details.

(2) After booting, the screen displays the Menu. Select Backup or Restore: Since the user may install other applications in the future, he/she may alter **Autoexec.bat** file to back up or restore the user-defined Image file as follows:

### **P** Backup

Back up Windows and application programs as a file (Recent. gho). Command is:

Ghost  $-c$ lone, mode=pdump,  $src=1:1$ ,  $dst=d$ : \Recent.gho -fx sure -rb

# **P** Restore

Restore types include [General Windows] and [Windows and Application Programs. If you select [General Windows], the system is restored to the general Windows operation condition. The command is:

Ghost.exe -clone, mode=pload,  $src=d$ : \Original.gho,  $dst=1:1$  -fx -sure -rb

If you select [Windows and Application Programs], the latest backup file (Recent.gho) is restored, skipping the installation and setup of application programs.

For description of related parameters, refer to **[Introducing Ghosts**] Functionsl.

For more information about menu design, refer to Config.sys and Autoexec.bat under /Menu in the CD. You can also create a backup CD containing Ghost.exe and these two files.

# **Recover CD**

The following is a simple guide to create a recover CD:

1. First, create a recover floppy disk contains the following with any copy program such as "Easy CD Create" (Note 2):

Bootable files (Command.com and Io.sys and MSDOS.SYS)

Config.sys (Configuration setup file)

Autoexec.bat (Auto-execution batch file)

Mscdex.exe (CD-Rom execution file)

Ghost.exe (Ghost execution file)

Oakedrom.sys (ATAPI CD-ROM compatible driver)

The content of Config.sys is: DEVICE=Oakcdrom.sys /d:idecd001

- The content of Autoexec bat includes: MSCDEX.EXE /D:IDECD001 /L:Z Ghost.exe clone, mode=load, src=z:\original.gho, dst=1 -sure -rb
- 2. Write the backup image file (original.gho) of the entire hard disk or partition into the recover CD. Use the Recover CD to boot up the system and restore the backup files automatically.

For description of related parameters, refer to **[Introducing Ghosts**] Functions].

- Note: For more details about copy the creation program and method to create a recover CD, please refer to the releated software and its associated operating manual.
- Note: Ghost may be executed in interactive or in batch mode. Most of the Ghost switches are used to assist in batch mode operation. To list switches, type ghost.exe-h.